# <span id="page-0-0"></span>**Manual do utilizador do monitor Dell™ E1913S/E1913/E2213**

[Sobre o seu monitor](#page-1-0)

[Instalação do monitor](#page-12-0)

[Utilização do monitor](#page-17-0)

[Resolução de problemas](#page-47-0)

[Anexo](#page-54-0)

# **Nota, Atenção, Aviso**

**NOTA:** Uma NOTA indica informações importantes que o ajudam a utilizar melhor o seu computador. ∥

**ATENÇÃO:** ATENÇÃO, indica potenciais danos no hardware ou perda de dados se as instruções não forem seguidas.

**AVISO:** Um AVISO indica risco potencial de danos materiais, ferimentos ou morte. ⚠

### **A informação neste documento está sujeita a alteração sem aviso prévio. © 2012 Dell Inc. Todos os direitos reservados.**

É expressamente proibido qualquer tipo de reprodução deste material sem autorização por escrito da Dell Inc.

Marcas registadas utilizadas neste texto: *Dell* e o logótipo *DELL* são marcas comerciais da Dell Inc.; *Microsoft* e *Windows* são marcas comerciais ou marcas comerciais registadas da Microsoft Corporation nos Estados Unidos e/ou em outros países. *ENERGY STAR* é uma marca comercial registada da U.S. Environmental Protection Agency. Enquanto parceiro ENERGY STAR, a Dell Inc. determinou que este produto cumpre as orientações da ENERGY STAR no respeitante à eficiência energética.

Outros nomes ou marcas registadas podem ser utilizados neste documento como referência às entidades titulares dos respectivos nomes e marcas ou dos seus produtos. A Dell Inc. nega qualquer interesse nos nomes ou nas marcas comerciais que não sejam propriedade sua.

### **Modelo E1913Sf/E1913Sc/E1913c/E2213c**

*Abril* **de 2012 Rev. A00**

<span id="page-1-0"></span>[Voltar à Página de Índice](#page-0-0)

## **Sobre o seu monitor**

### **Manual do utilizador do monitor Dell™**

- [Conteúdo da embalagem](#page-1-1)
- [Características do produto](#page-2-0)
- [Identificação de componentes e controlos](#page-3-0)
- **[Especificações do monitor](#page-5-0)**
- **[Capacidade Plug and Play](#page-8-0)**
- [Qualidade do monitor LCD e política de pixéis](#page-11-0)
- **[Instruções de manutenção](#page-11-1)**

## <span id="page-1-1"></span>**Conteúdo da embalagem**

O seu monitor é fornecido com todos os componentes apresentados abaixo. Certifique-se de que recebeu todos os componentes e [Contacte a Dell™](#page-54-1) se algum componente estiver em falta.

**Z** NOTA: Alguns itens poderão ser opcionais e não serem fornecidos com o monitor. Algumas características ou conteúdos multimédia poderão não estar disponíveis em alguns países.

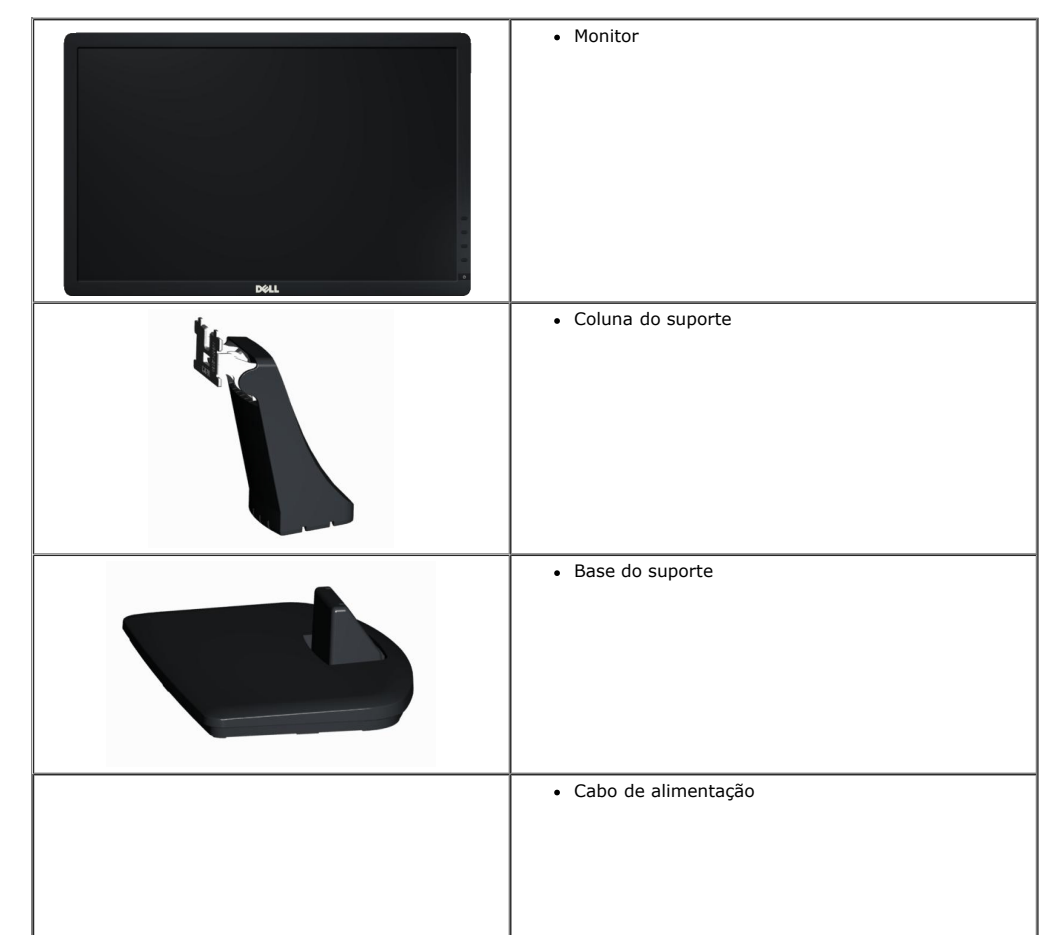

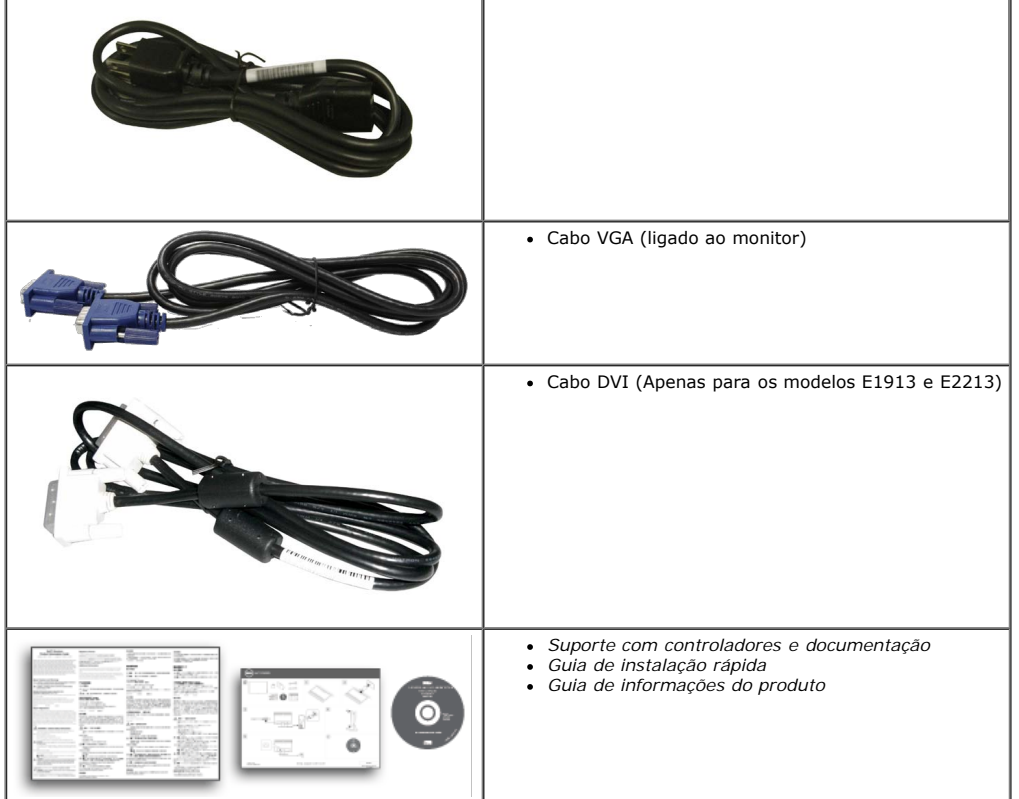

## <span id="page-2-0"></span>**Características do produto**

O monitor de ecrã plano Dell**™ E1913S/E1913/E2213** possui um ecrã de cristais líquidos com transístor de película fina de matriz activa. As características do monitor incluem:

- **E1913S:** Área de visualização de 48,3 cm (19 polegadas). Resolução de 1280 x 1024 e suporte de visualização em ecrã inteiro para resoluções inferiores.
- **E1913:**Área de visualização de 48,3 cm (19 polegadas). Resolução de 1440 x 900 e suporte de visualização em ecrã inteiro para resoluções inferiores.
- **E2213**: Área de visualização de 55,9 cm (22 polegadas). Resolução de 1680 x 1050 e suporte de visualização em ecrã inteiro para resoluções inferiores.
- Capacidade de ajuste de inclinação.
- Suporte amovível e orifícios de fixação de 10 mm compatíveis com a norma VESA (Video Electronics Standards Association) para soluções de montagem.
- Capacidade Plug and Play, caso seja suportada pelo sistema do computador.
- Ajustes por sistema de menus apresentados no ecrã (OSD) para facilitar a configuração e optimização do ecrã.
- Suporte multimédia com software e documentação que inclui um ficheiro de informações (INF), ficheiro de correspondência de cor de imagem (ICM) o documentação do produto.
- Gestor de Monitor Dell incluído (no CD fornecido com o monitor).
- Orifício de bloqueio de segurança.
- Capacidade de gestão de recursos.
- Cumpre a norma ENERGY STAR.
- Classificação de Ouro EPEAT™.
- Cumpre a norma RoHS.
- Halogéneo reduzido.
- Monitor com certificação TCO.

# <span id="page-3-0"></span>**Identificação de componentes e controlos**

## **Vista frontal**

<span id="page-3-1"></span>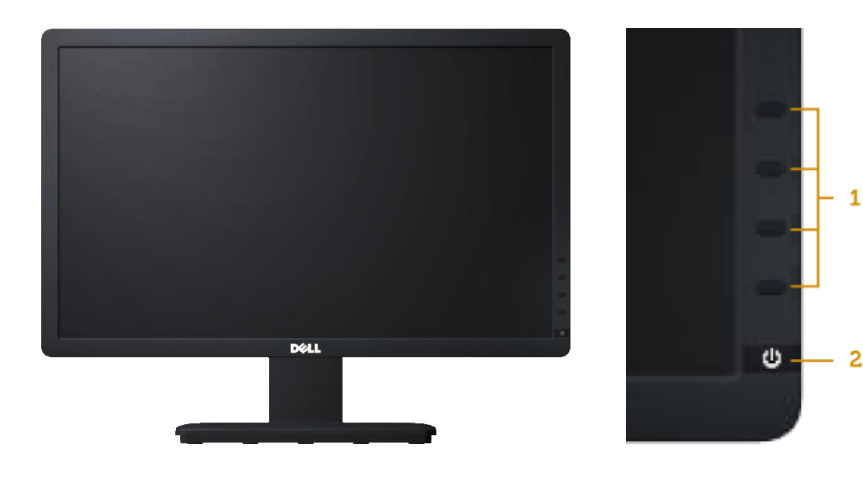

 $\blacksquare$ 

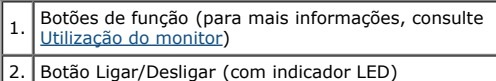

## **Vista posterior**

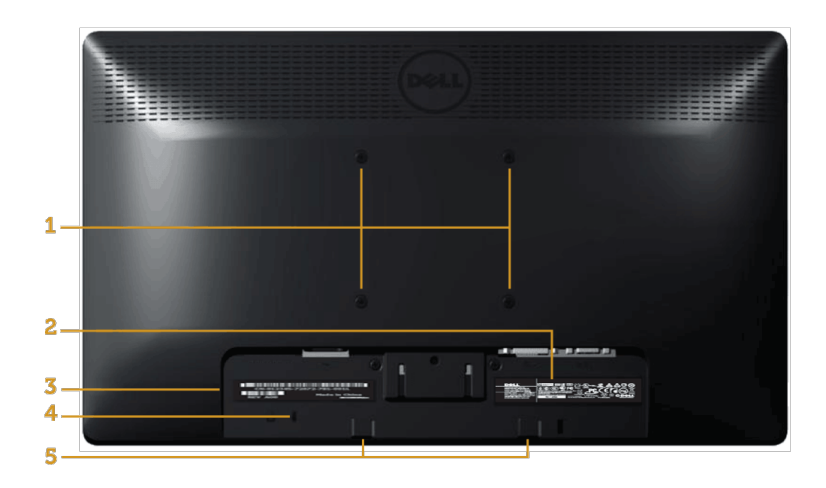

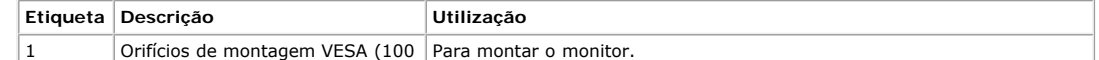

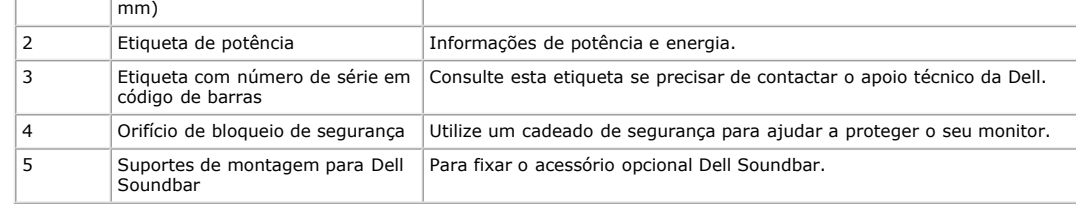

### **Vista lateral**

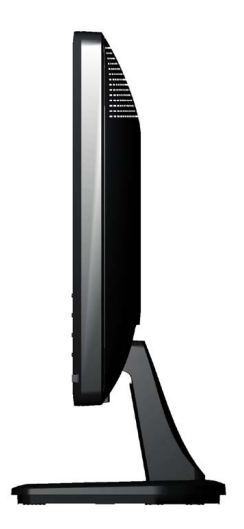

**Lado direito**

### **Vista inferior**

#### **E1913S: E1913/E2213:**

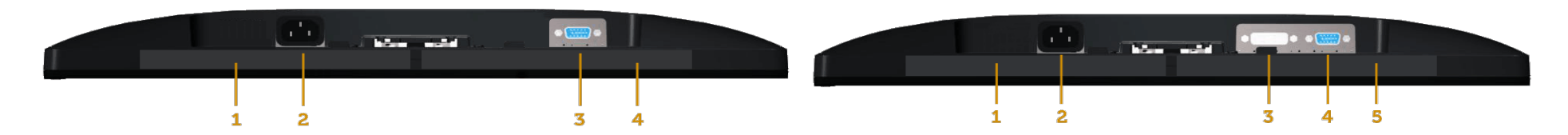

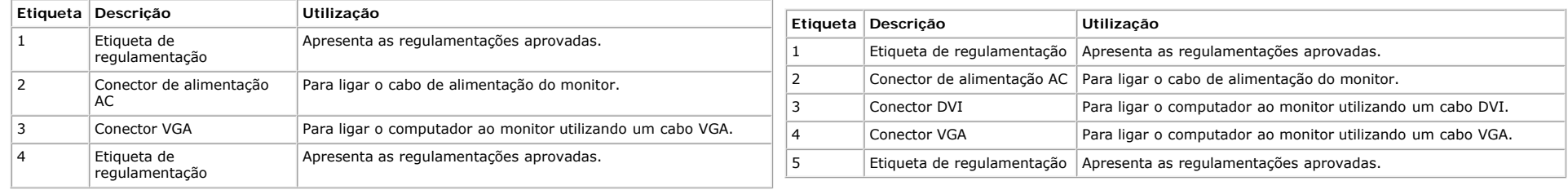

## <span id="page-5-0"></span>**Especificações do monitor**

As seções seguintes apresentam informações sobre os vários modos de gestão de energia e atribuições de pinos para os vários conectores do seu monitor.

### <span id="page-5-1"></span>**Modos de gestão de energia**

Se tiver software ou uma placa de vídeo compatível com a norma VESA DPM instalados no seu PC, o monitor reduz automaticamente o consumo de energia quando não estiver a ser utilizado. Este modo é referido como Modo de Poupança de Energia. Se o computador detectar alguma entrada a partir do teclado, rato ou outras dispositivos de entrada, irá retomar automaticamente o seu funcionamento. A tabela a seguir apresenta o consumo de energia e a sinalização desta função automática de poupança de energia:

#### **E1913S:**

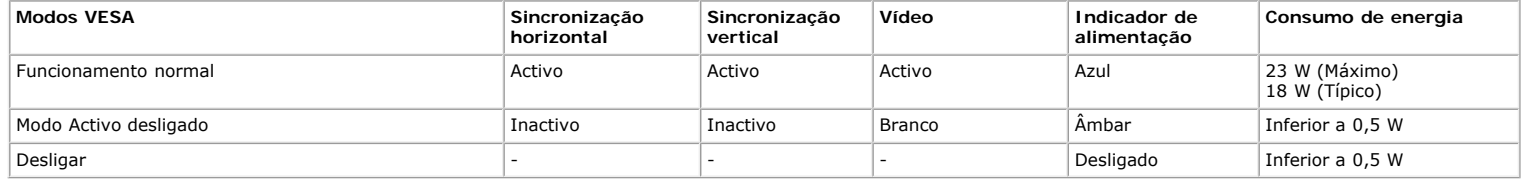

#### **E1913:**

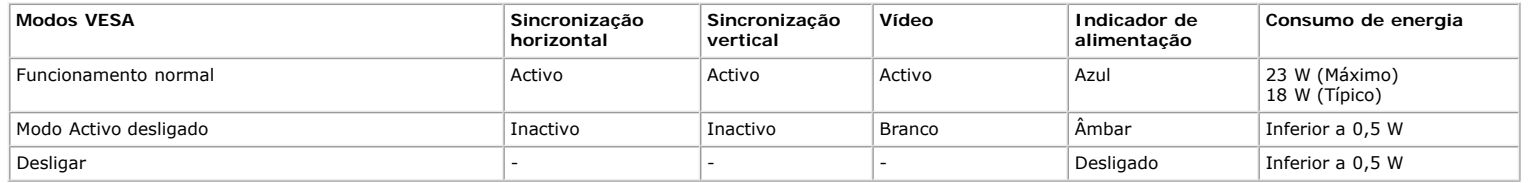

#### **E2213:**

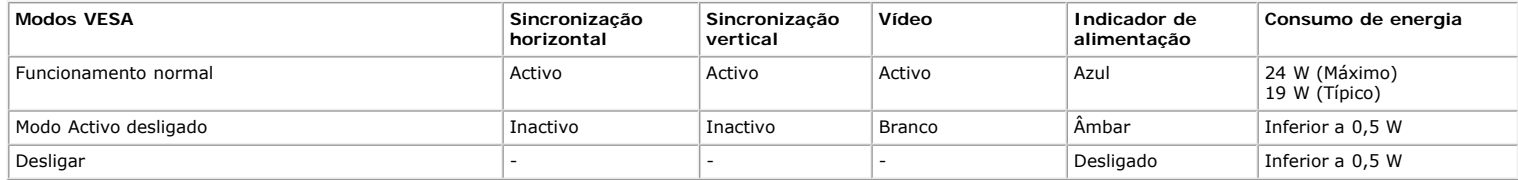

O OSD apenas funciona no modo de *utilização normal*. Quando algum botão, com excepção do botão de alimentação, for pressionado no modo Activo desligado, serão exibidas as seguintes mensagens:

## **Dell E1913S**

Não há nenhum sinal vindo do computador.

Pressione qualquer tecla no teclado ou mouse para reativá-lo.

Ô

```
Sobre o seu monitor: Manual do utilizador do monitor Dell E1913S/E1913/E2213
```
# Dell E1913/E2213

Não há nenhum sinal vindo do computador.

Pressione qualquer tecla do teclado ou mexa o mouse para reativá-lo.

Se não houver exibição, pressione o botão monitor agora para selecionar

a fonte de entrada correta no menu Na tela.

Ô

Active o computador e o monitor para poder aceder ao [OSD.](#page-19-0)

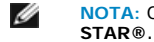

**NOTA:** O monitor Dell E1913S/E1913/E2213 cumpre a norma **ENERGY**

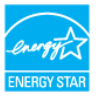

\* O consumo de energia nulo no modo Desligado pode ser atingido desligando o cabo de alimentação do monitor.

\*\* Consumo de energia máximo com máximo brilho e contraste.

### **Atribuição dos pinos**

#### **Conector D-Sub de 15 pinos**

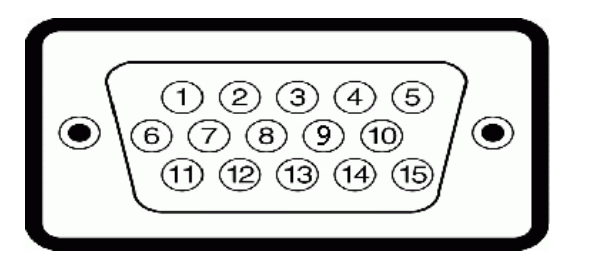

**Número do pino Lado do monitor do cabo de sinal de 15 pinos**

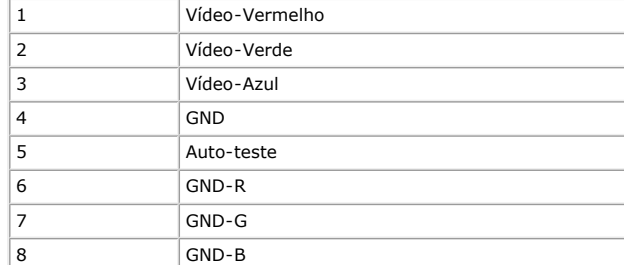

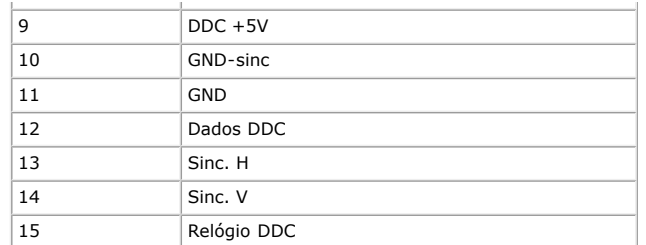

### **Conector DVI**

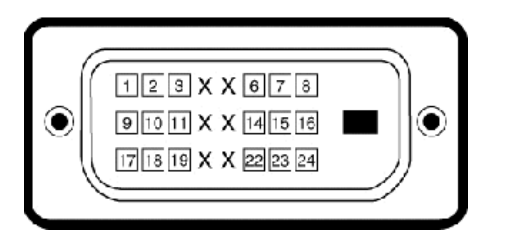

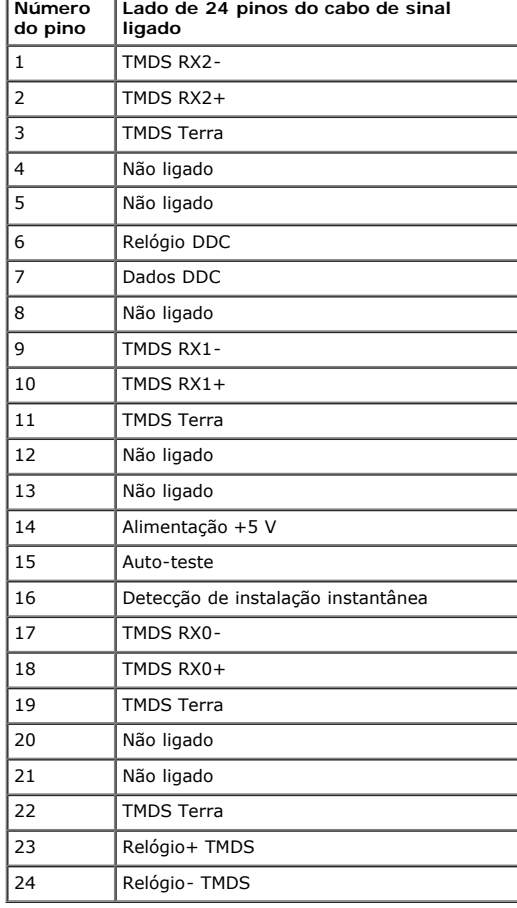

## <span id="page-8-0"></span>**Capacidade Plug and Play**

É possível instalar o monitor em qualquer sistema compatível com Plug and Play. O monitor informa automaticamente ao sistema do computador os dados da sua Identificação de vídeo expandido (EDID), utilizando os protocolos DDC (Display Data Channel), para que o sistema se configure e optimize as definições do monitor. A maioria das instalações do monitor é automática. É possível seleccionar definições diferentes, caso seja necessário.

## **Especificações do ecrã plano**

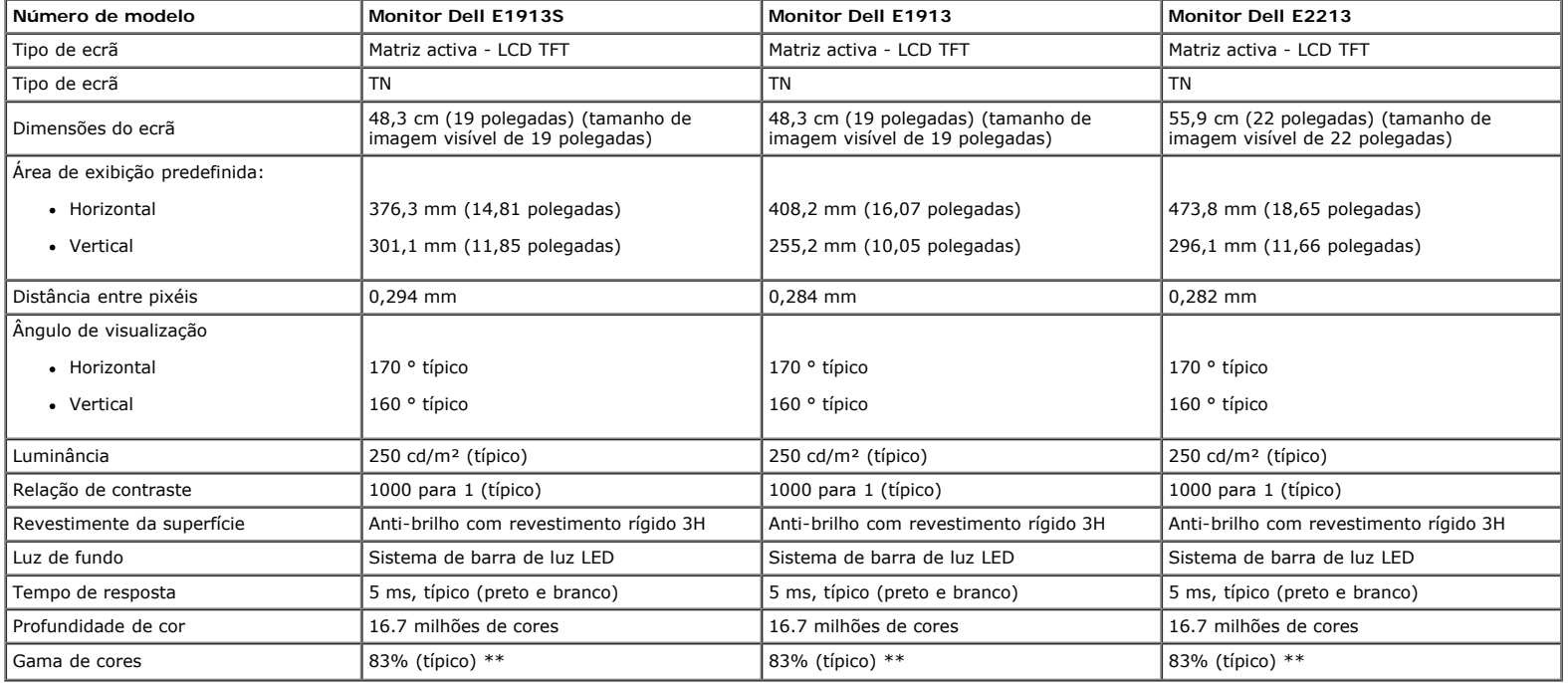

\* Baseado em estimativa.

\*\* [E1913S/E1913/E2213] A gama de cores (típica) é baseada nas normas de teste CIE1976 (82%) e CIE1931 (72%).

### **Especificações de resolução**

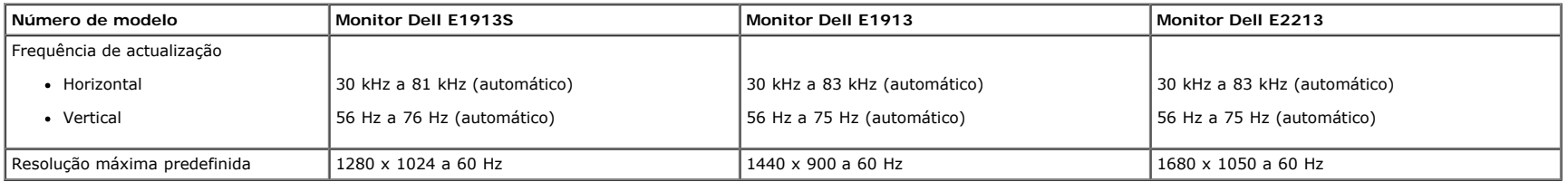

### **Especificações eléctricas**

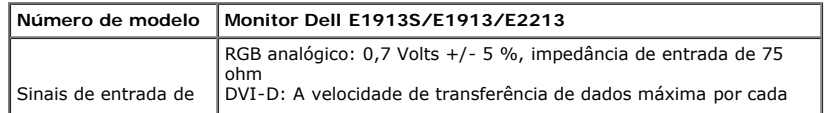

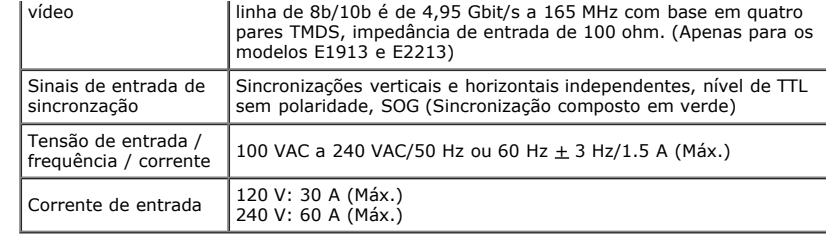

### **Modos de exibição predefinidos**

A tabela seguinte apresenta os modos predefinidos para os quais a Dell garante o tamanho e centralização da imagem:

#### **E1913S:**

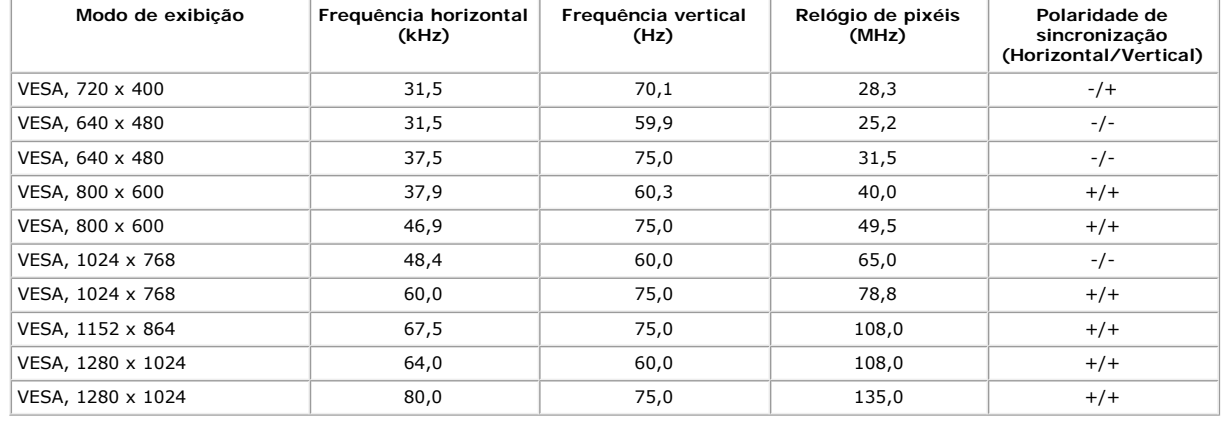

#### **E1913:**

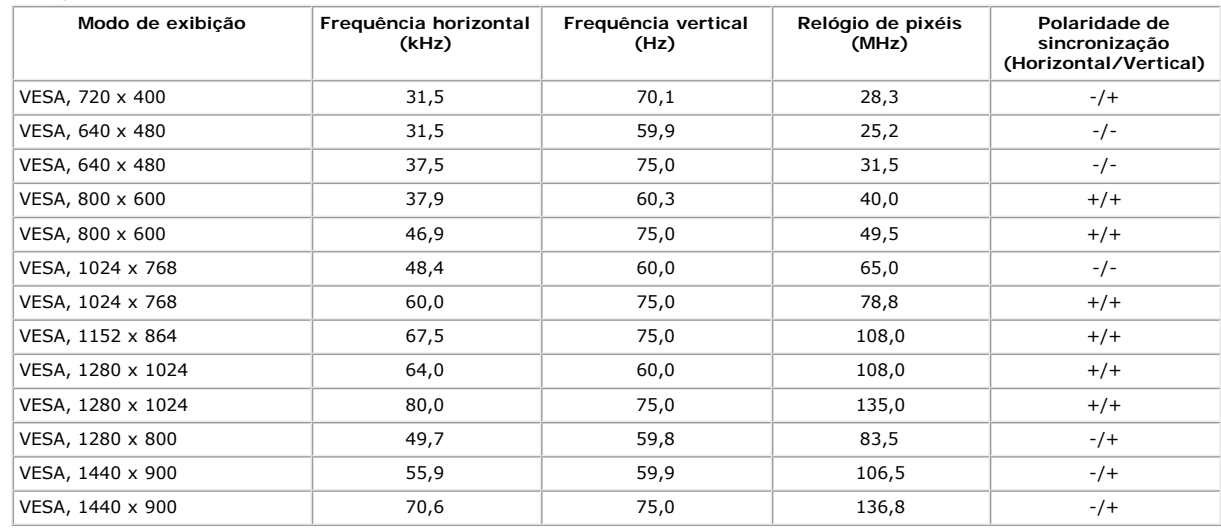

#### **E2213:**

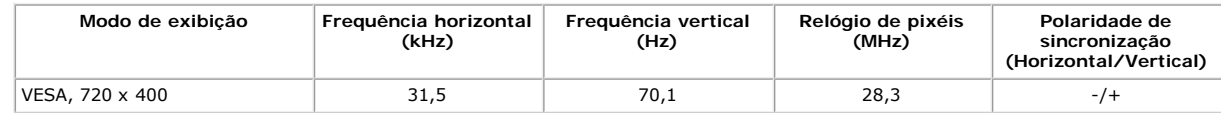

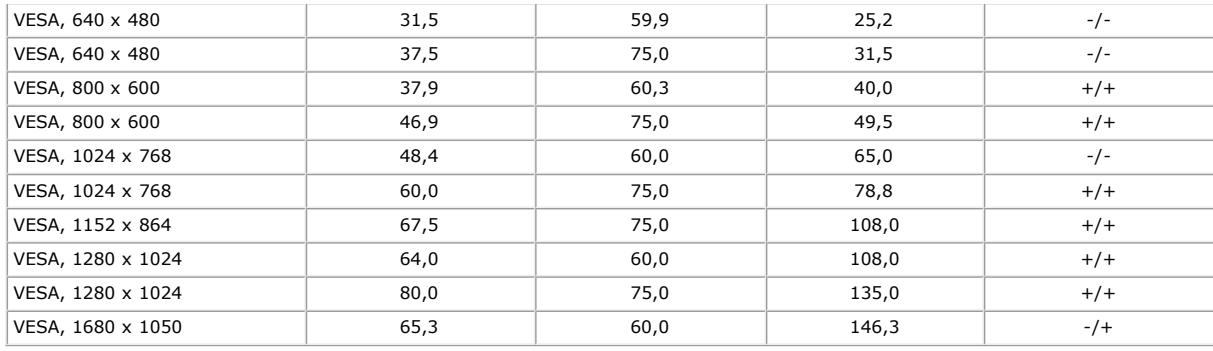

### **Características físicas**

A tabela seguinte apresenta as características físicas do monitor:

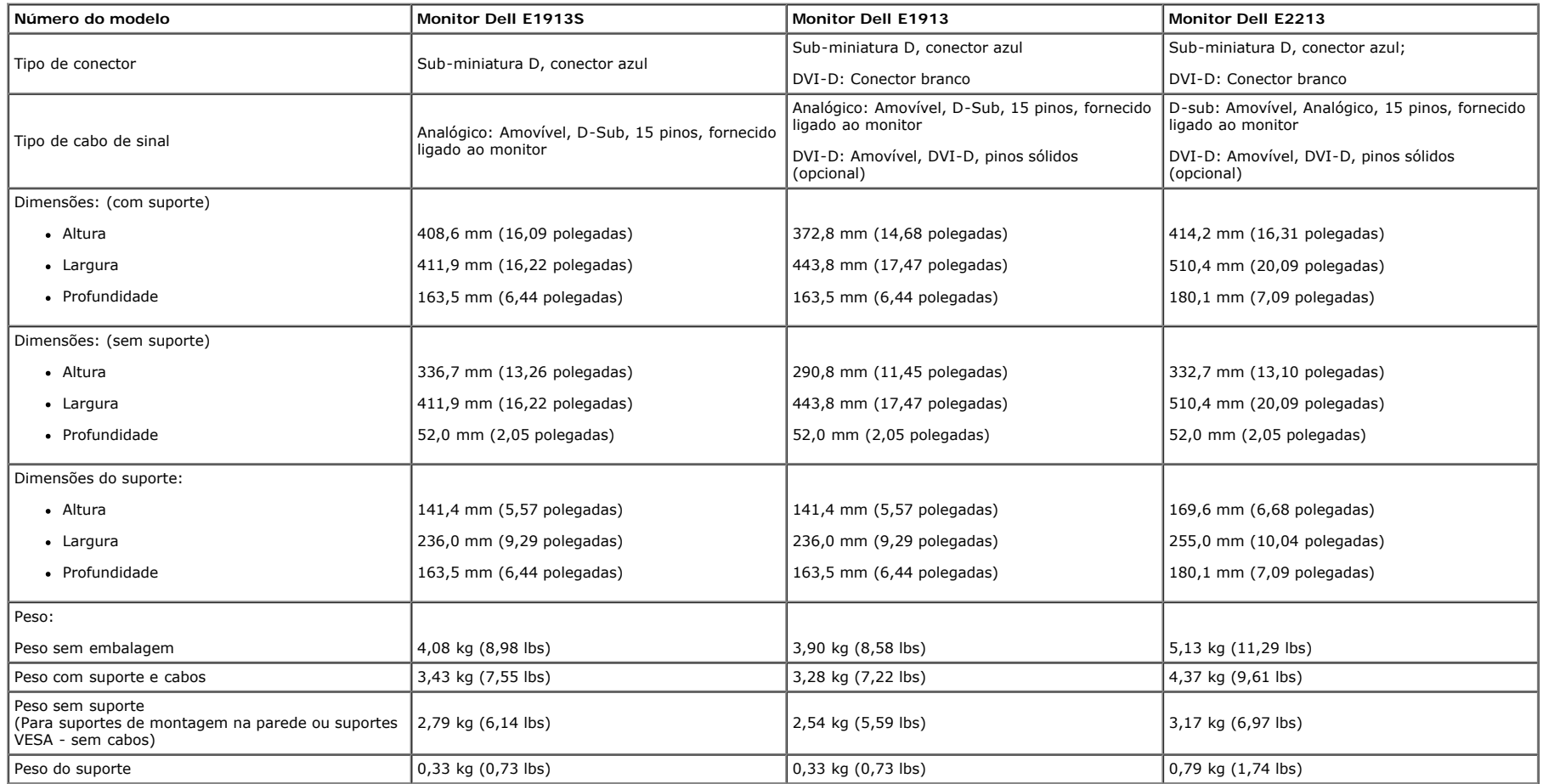

## **Características ambientais**

A tabela seguinte apresenta as condições ambientais para o monitor:

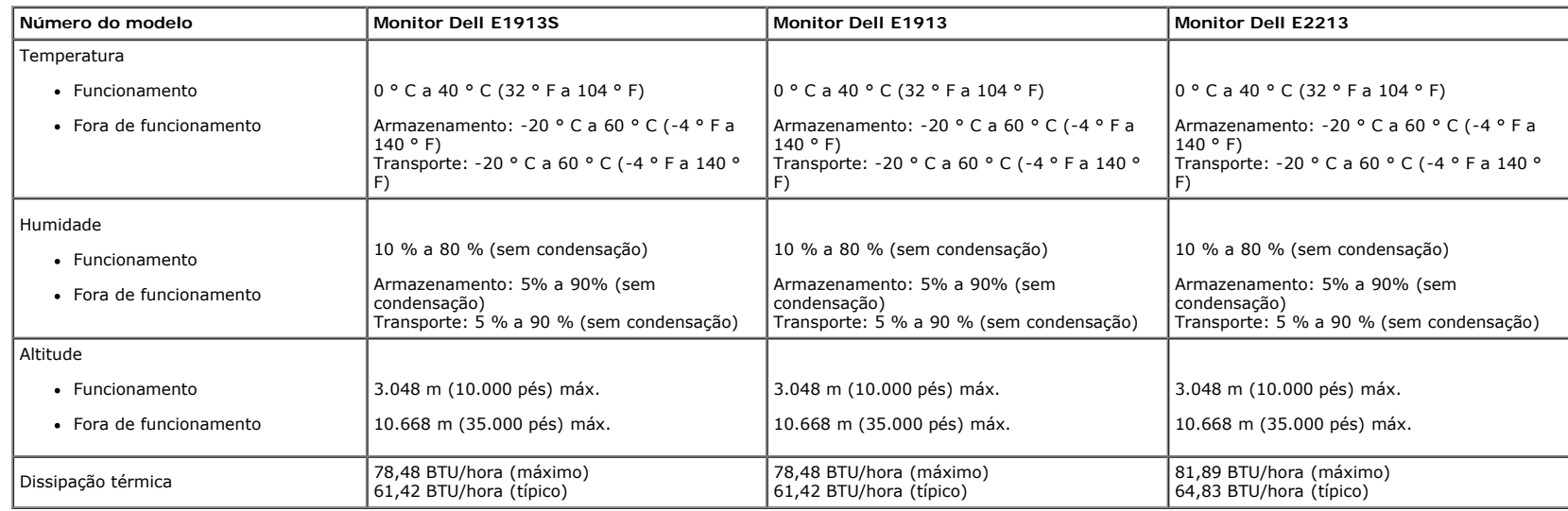

## <span id="page-11-0"></span>**Qualidade do monitor LCD e política de pixéis**

Durante o processo de fabrico do monitor LCD não é incomum que um ou mais pixéis fiquem fixos num estado inalterado. O resultado visível é um pixel fixo que é apresentado como um ponto descolorido brilhante ou escuro extremamente pequeno. Quando o pixel se mantém permanentemente aceso, é chamado de "ponto brilhante". Quando o pixel se mantém permanentemente apagado, é chamado de "ponto negro". Na maioria dos casos, estes pixéis fixos são difíceis de ver e não diminuem a qualidade da imagem ou a utilização do monitor. Um ecrã com 1 a 5 pixéis fixos é considerado normal e dentro dos padrões competitivos. Para obter mais informações, consulte a página de apoio da Dell: [support.dell.com](http://support.dell.com/).

### <span id="page-11-1"></span>**Instruções de manutenção**

### **Cuidados com o seu monitor**

**ATENÇÃO: Leia e siga as [instruções de segurança](#page-54-2) antes de limpar o monitor.** 

**ATENÇÃO: Antes de limpar o monitor, desligue o cabo de alimentação da tomada eléctrica.** 

Siga as instruções apresentadas na lista abaixo ao desembalar, limpar ou manusear o monitor:

- Para limpar o ecrã anti-estático, utilize um pano limpo e ligeiramente humedecido com água. Se possível, utilize um pano especial para limpeza de ecrãs ou um líquido apropriado para revestimentos anti-estáticos. Não utilize benzeno, diluente, amoníaco, líquios abrasivos ou ar comprimido.
- · Utilize um pano limpo aquecido ligeiramente humedecido para limpar os plásticos. Evite utilizar qualquer tipo de detergente, pois alguns detergentes poderão originar a formação de uma película esbranquiçada nos plásticos.
- Se observar a presença de um pó branco ao desembalar o monitor, limpe-o com um pano. Este pó branco surge durante o transporte do monitor.
- Manuseie o monitor com cuidado, já que um monitor de cor mais escura pode apresentar mais riscos ou marcas mais visíveis do que um monitor de cor mais clara.
- Para manter a melhor qualidade de imagem do monitor, utilize uma protecção de ecrã dinâmica e desligue o monitor quando não estiver a utilizá-lo.

#### [Voltar à Página de Índice](#page-0-0)

<span id="page-12-0"></span>[Voltar à Página de Índice](#page-0-0)

# **Instalação do monitor**

# **Manual do utilizador do monitor Dell™ E1913S/E1913/E2213**

- **O** [Fixar o suporte](#page-12-1)
- [Retirar o suporte do monitor para montagem VESA na parede](#page-13-0)
- **O** [Ligar o monitor](#page-14-0)
- [Fixar o acessório Dell Soundbar \(opcional\)](#page-15-0)

# <span id="page-12-1"></span>**Fixar o suporte**

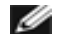

**NOTA:** O monitor é fornecido com a base e o suporte desencaixados.

1. Fixe a coluna do suporte à base.

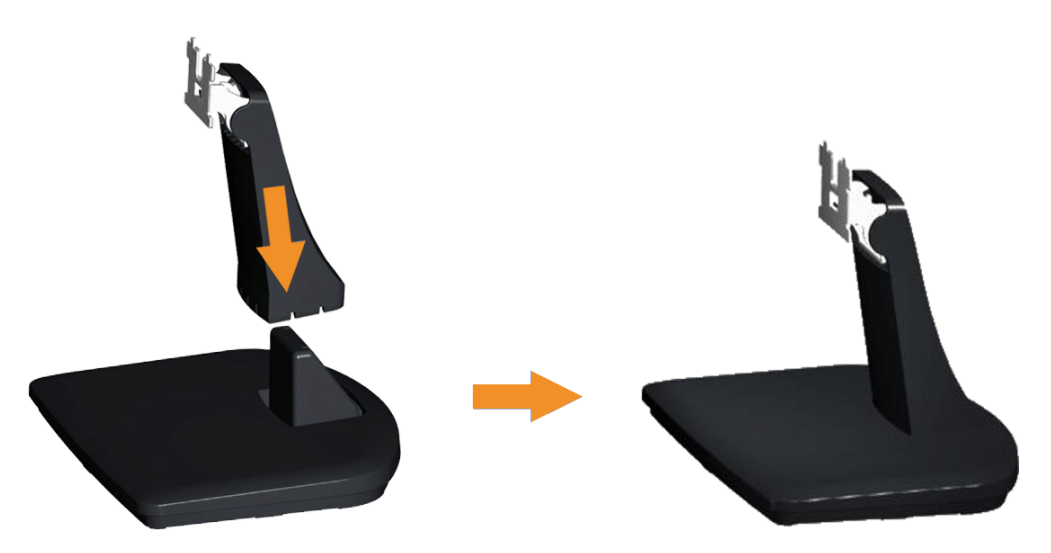

- a. Coloque a base do suporte numa superfície estável.
- b. Deslize a estrutura do suporte do monitor na direcção descendente correcta até encaixar base.
- 2. Fixe o suporte ao monitor:

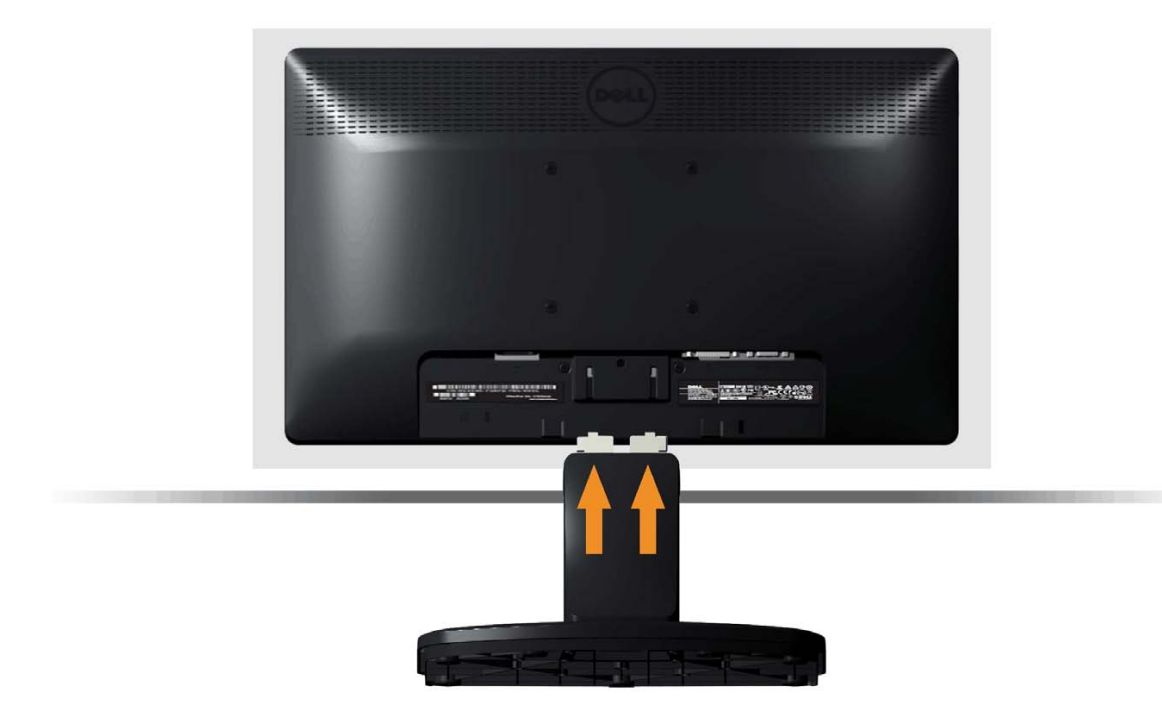

- a. Coloque o monitor sobre um pano macio ou almofada junto à extremidade da secretária.
- b. Alinhe o encaixe da estrutura do suporte com a ranhura no monitor.
- c. Insira o encaixe no monitor até este ficar numa posição fixa.

# <span id="page-13-0"></span>**Retirar o suporte do monitor para montagem na parede num suporte VESA**

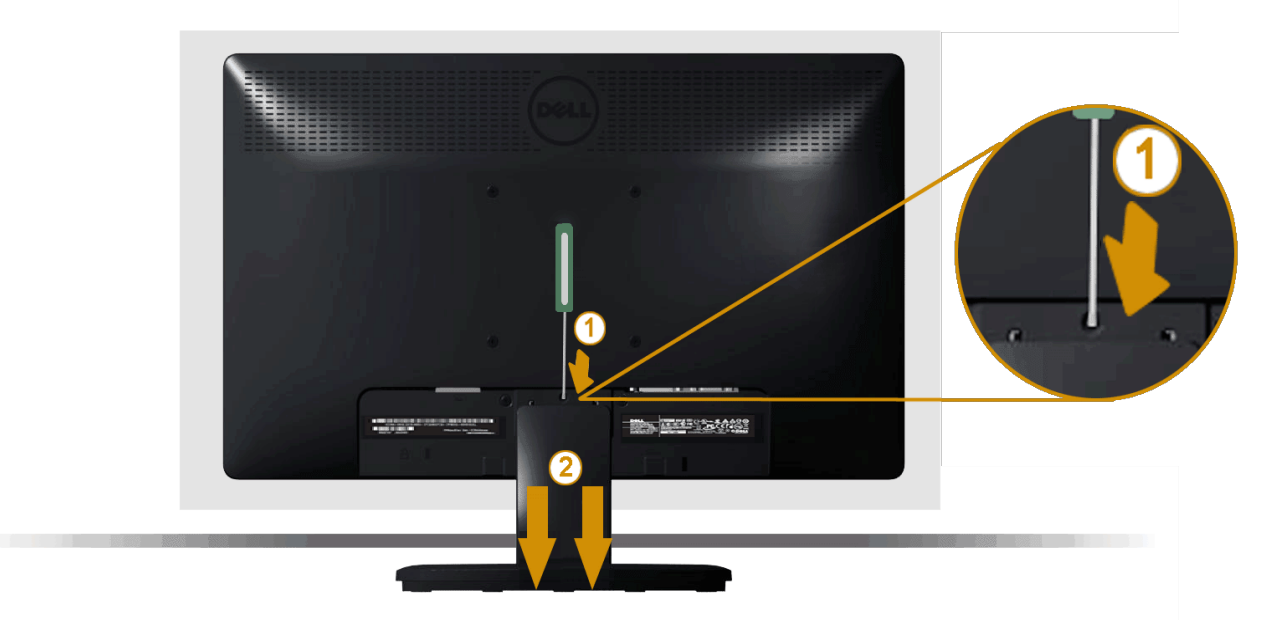

Depois de colocar o monitor sobre um pano macio ou almofada, execute os passos seguintes para retirar o suporte do monitor:

- 1. Utilize uma chave de fendas para empurrar o trinco de libertação localizado num orifício na parte superior do suporte do monitor.
- 2. Depois de libertar o trinco, retire o suporte do monitor.

# <span id="page-14-0"></span>**Ligar o monitor**

AVISO: Antes de iniciar qualquer dos procedimentos descritos nesta secção, siga as [Instruções de segurança](#page-54-2).

Para ligar o monitor ao computador:

- 1. Desligue a alimentação do computador e desligue o cabo de alimentação.
- 2. Ligue um dos cabos do seu monitor, branco (DVI-D digital) ou azul (VGA analógico) à porta de vídeo correspondente na parte posterior do seu computador. Não utilize ambos os cabos no mesmo computador. Utilize ambos os cabos apenas quando estes estiverem ligados a dois computadores diferentes com sistemas vídeo adequados.

**Ligar o cabo VGA azul**

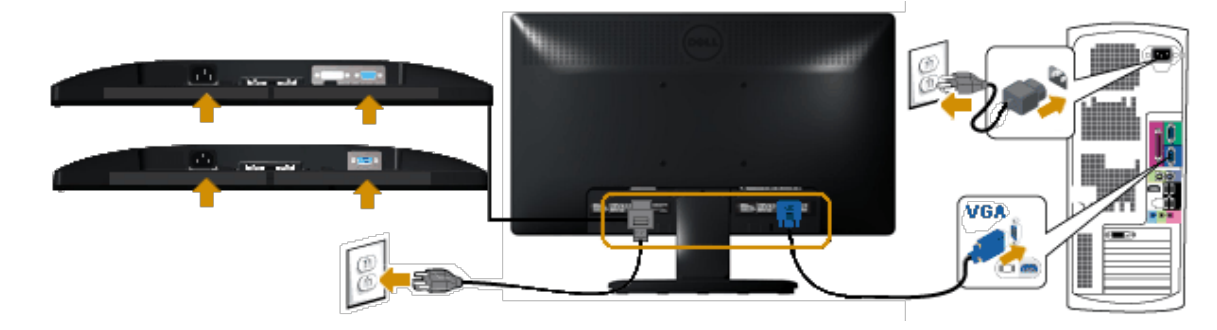

### **Ligar o cabo DVI branco (apenas para E1913/E2213)**

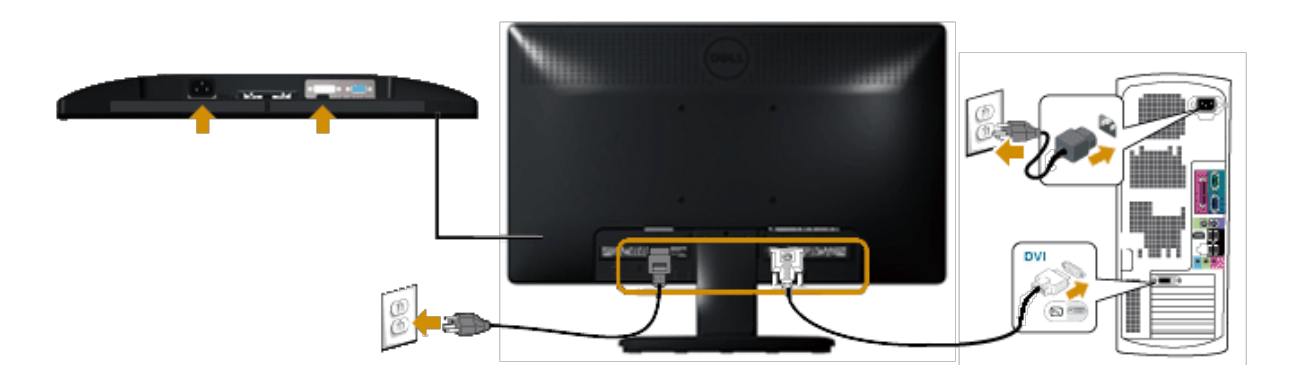

ATENÇÃO: As imagens são utilizadas apenas para fins ilustrativos. O aspecto no computador poderá variar.

# <span id="page-15-0"></span>**Fixar o acessório Dell Soundbar AX510PA (opcional)**

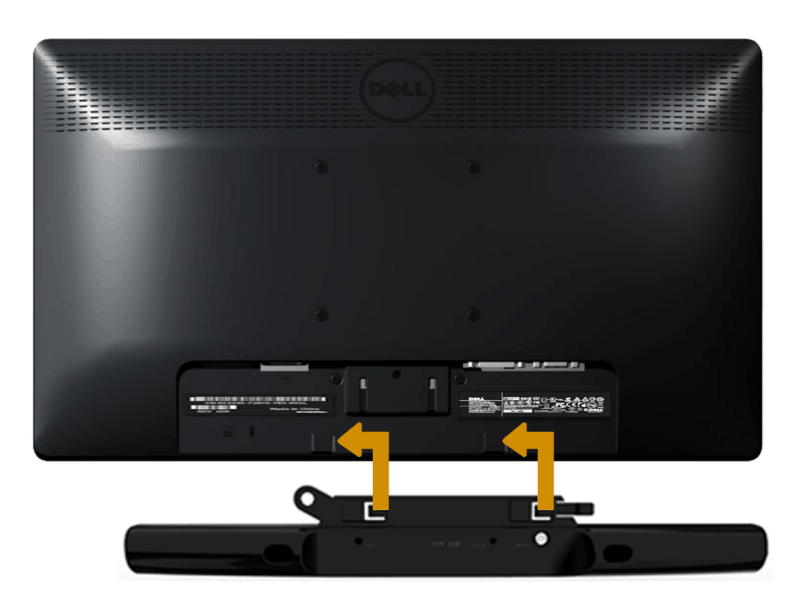

**ATENÇÃO:** Não utilizar com qualquer outro dispositivo que não o Dell Soundbar. Δ

Para fixar o soundbar:

- 1. Na parte posterior do monitor, ligue o Soundbar alinhando as duas ranhuras com as duas placas ao longo da parte inferior do monitor.
- 2. Deslize o Soundbar para a esquerda até este encaixar.
- 3. Ligue o Soundbar ao conector DC do transformador do Soundbar.
- 4. Insira a ficha estéreo mini na parte posterior do Soundbar na tomada de saída de áudio do computador.

[Voltar à Página de Índice](#page-0-0)

<span id="page-17-0"></span>[Voltar à Página de Índice](#page-0-0)

# **Utilização do monitor**

# **Manual do utilizador do monitor Dell™ E1913S/E1913/E2213**

- [Utilizar os controlos do painel frontal](#page-17-1)
- [Utilizar o menu de exibição no ecrã \(OSD\)](#page-19-0)
- **O** [Definir a resolução máxima](#page-44-0)
- [Utilizar o Dell Soundbar \(Opcional\)](#page-45-0)
- O [Utilizar a inclinação](#page-45-1)

# **Ligar o monitor**

Pressione o botão **O** para ligar o monitor.

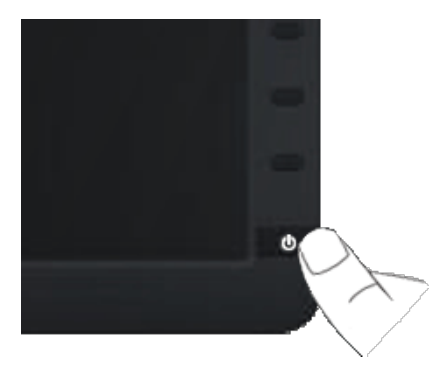

# <span id="page-17-1"></span>**Utilizar os controlos do painel frontal**

Utilize os botões do painel frontal do monitor para ajustar as definições da imagem.

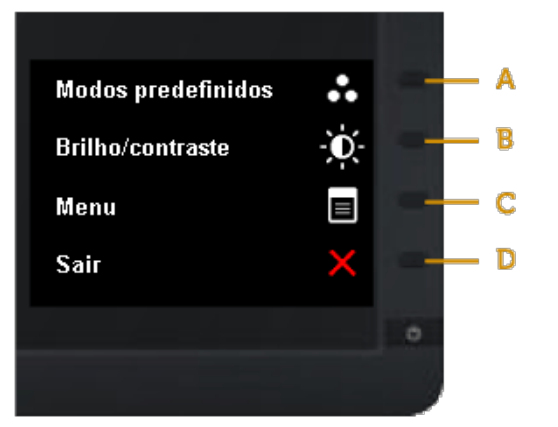

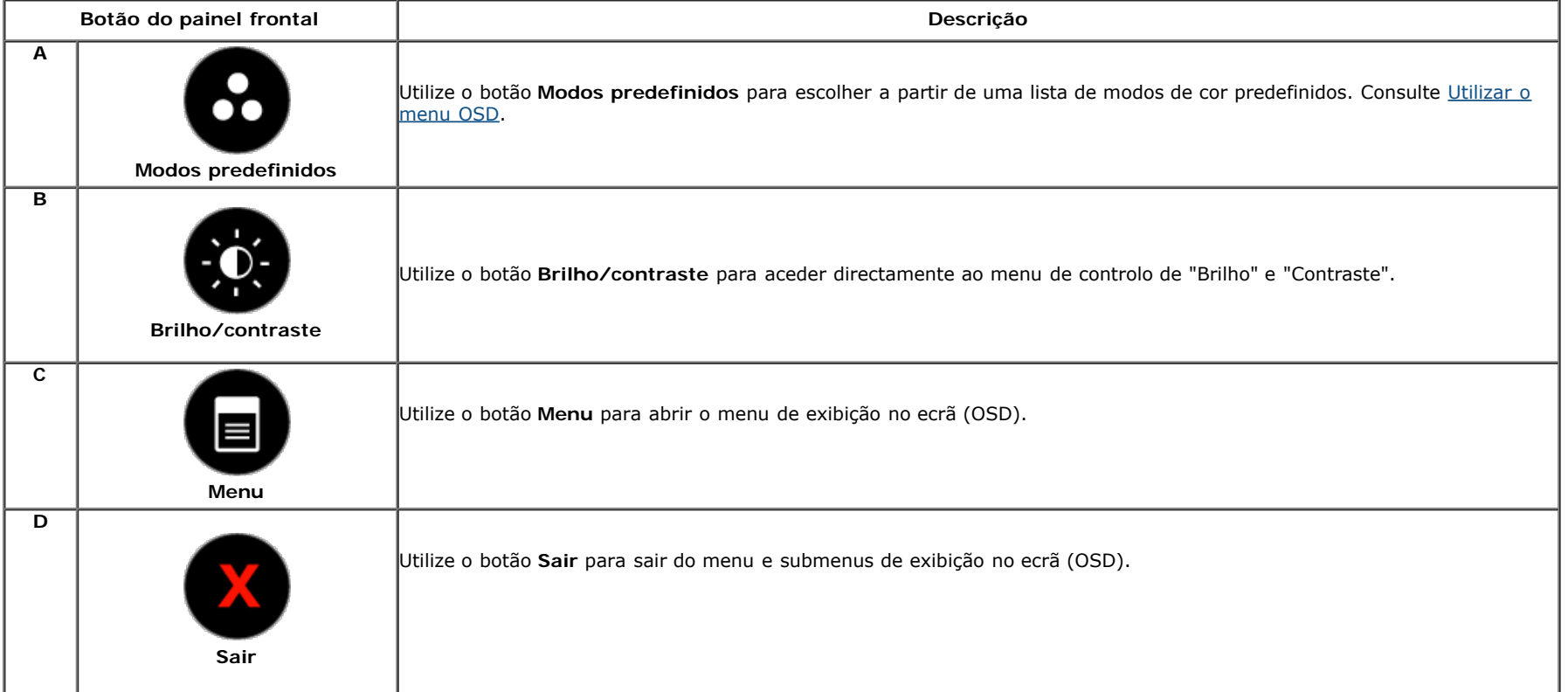

# **Botão do painel frontal**

[Utilize os botões](#page-3-1) do painel frontal do monitor para ajustar as definições da imagem.

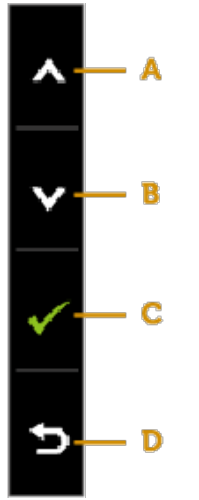

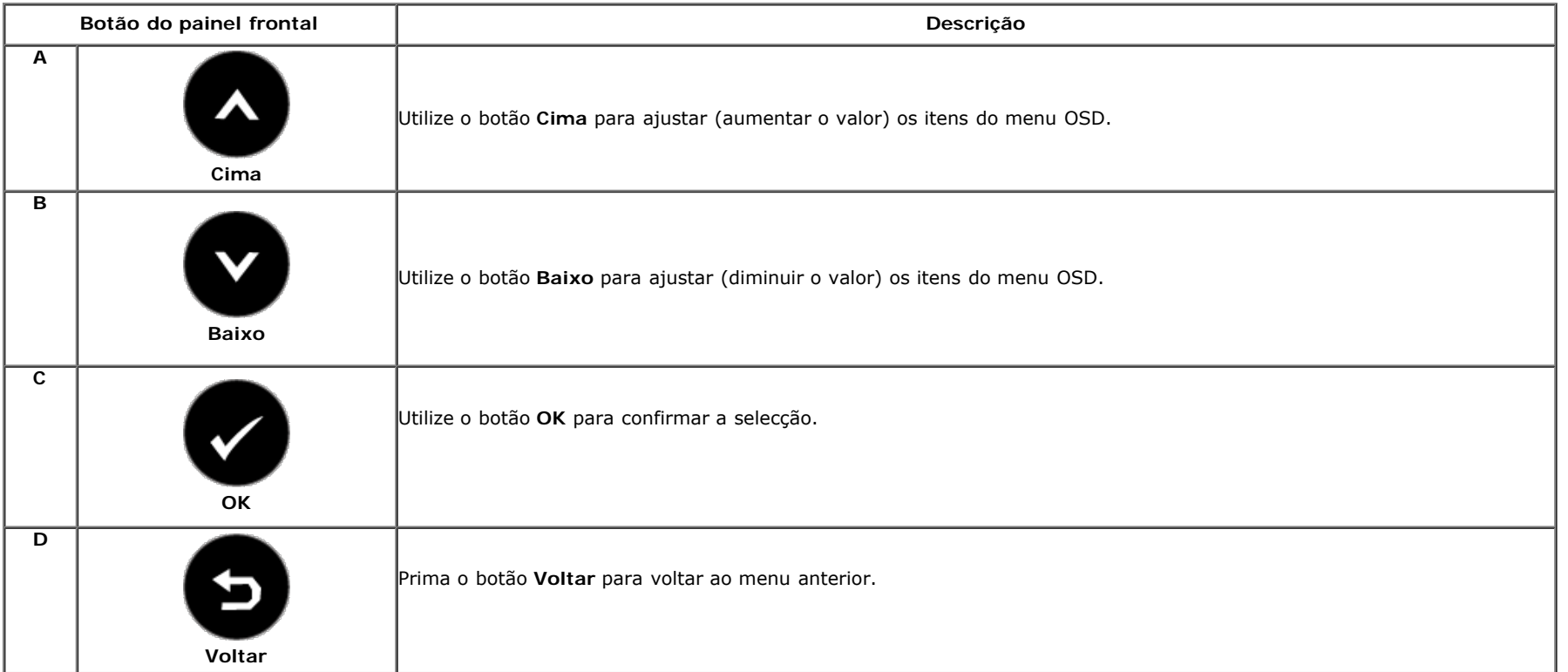

# <span id="page-19-0"></span>**Utilizar o menu de exibição no ecrã (OSD)**

### **Aceder ao sistema de menus**

**NOTA:** Se alterar as definições e em seguida mudar para outro menu ou sair do menu OSD, o monitor guardará automaticamente essas alterações. As alterações serão também guardadas se alterar as definições e aguardar que o menu OSD desapareça.

1. Pressione o botão **inter** para abrir o menu OSD e exibir o menu principal. **Menu principal**

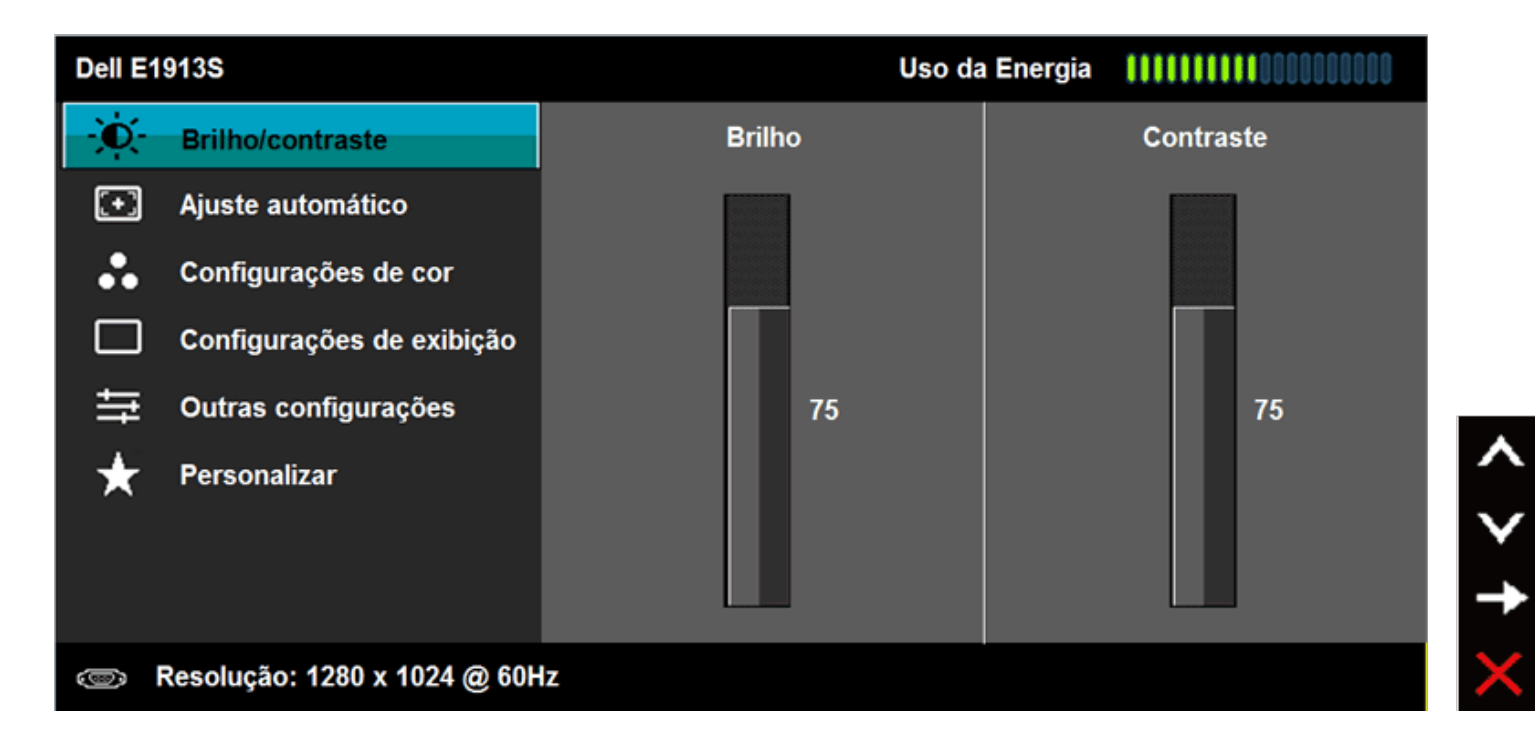

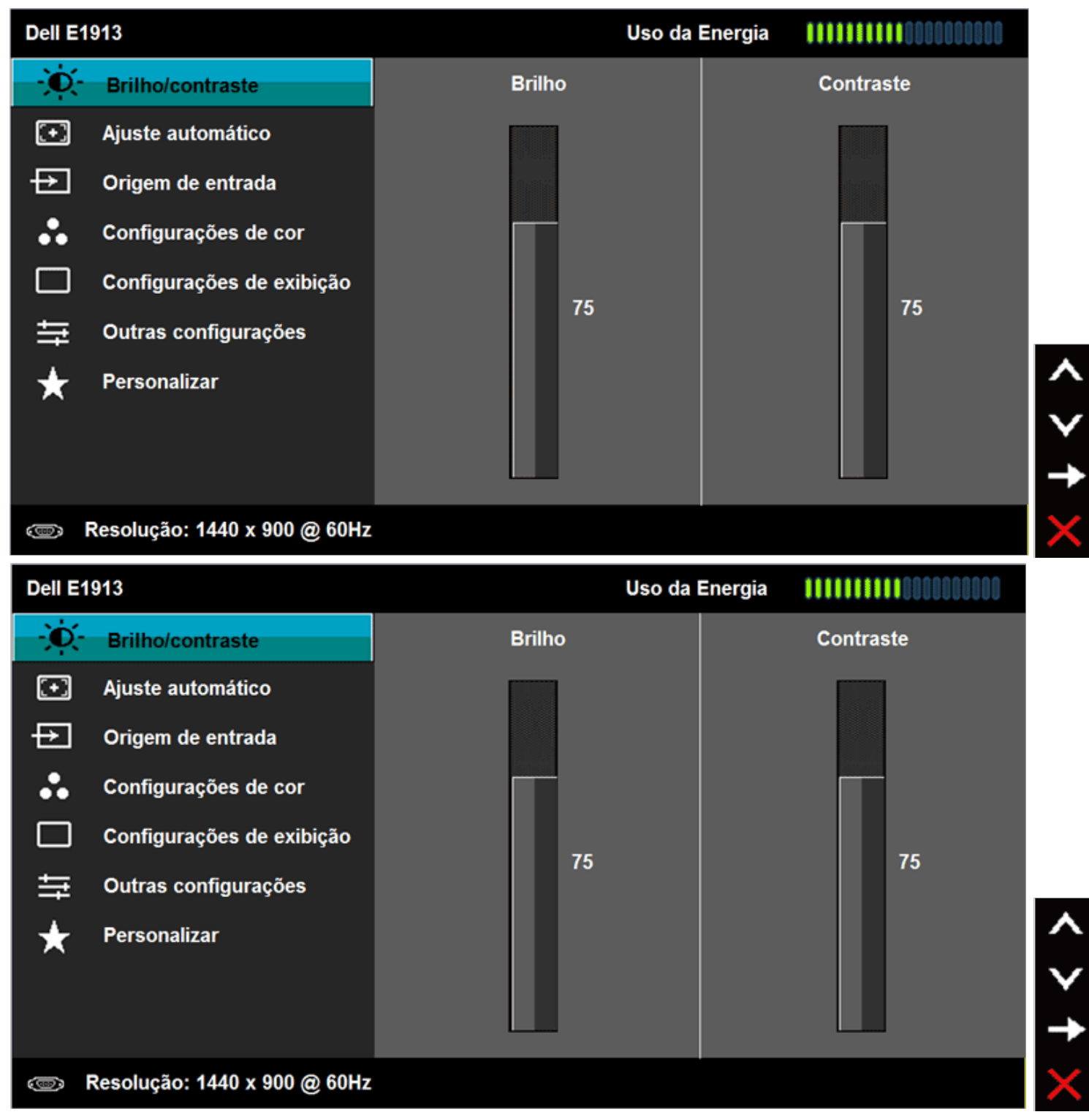

- 2. Pressione os botões  $\bullet$  e  $\bullet$  para alternar entre opções no Menu. Ao mudar de um ícone para outro, o nome da opção será realçado.
- 3. Para seleccionar o item realçado no menu pressione novamente o botão .
- **4.** Pressione os botões  $\bullet$  e  $\bullet$  para seleccionar o parâmetro desejado.
- Pressione o botão  $\bullet$  para aceder à barra de controlo de deslize e utilize os botões  $\bullet$  ou  $\bullet$ , de acordo com os indicadores no menu, para efectuar as
- **5.** suas alterações.
- **6.** Pressione **D** para voltar ao menu anterior sem aceitar as definições ou pressione **O** para aceitar e voltar ao menu anterior.

A tabela seguinte apresenta a lista de todas as opções do menu OSD e as respectivas funções.

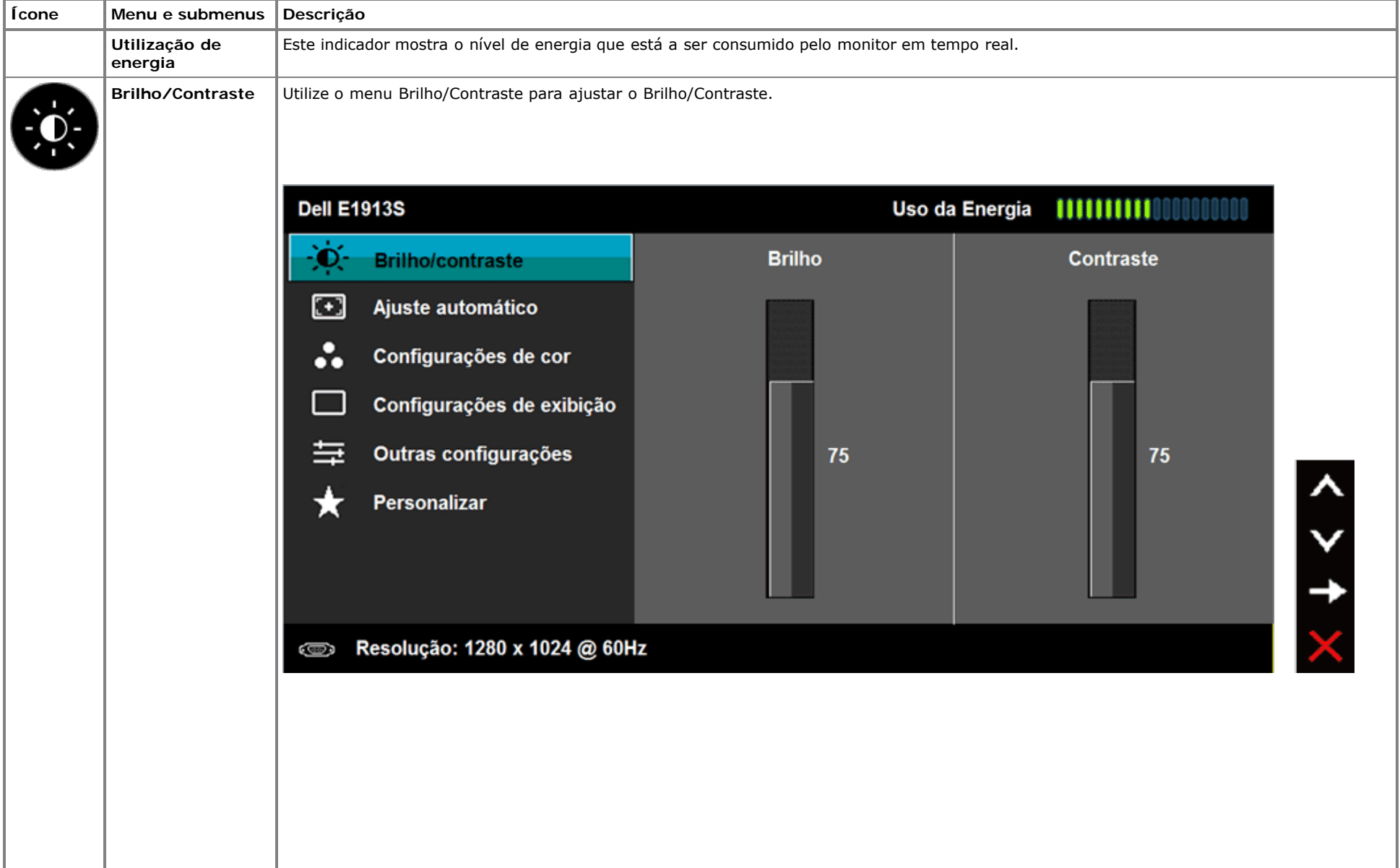

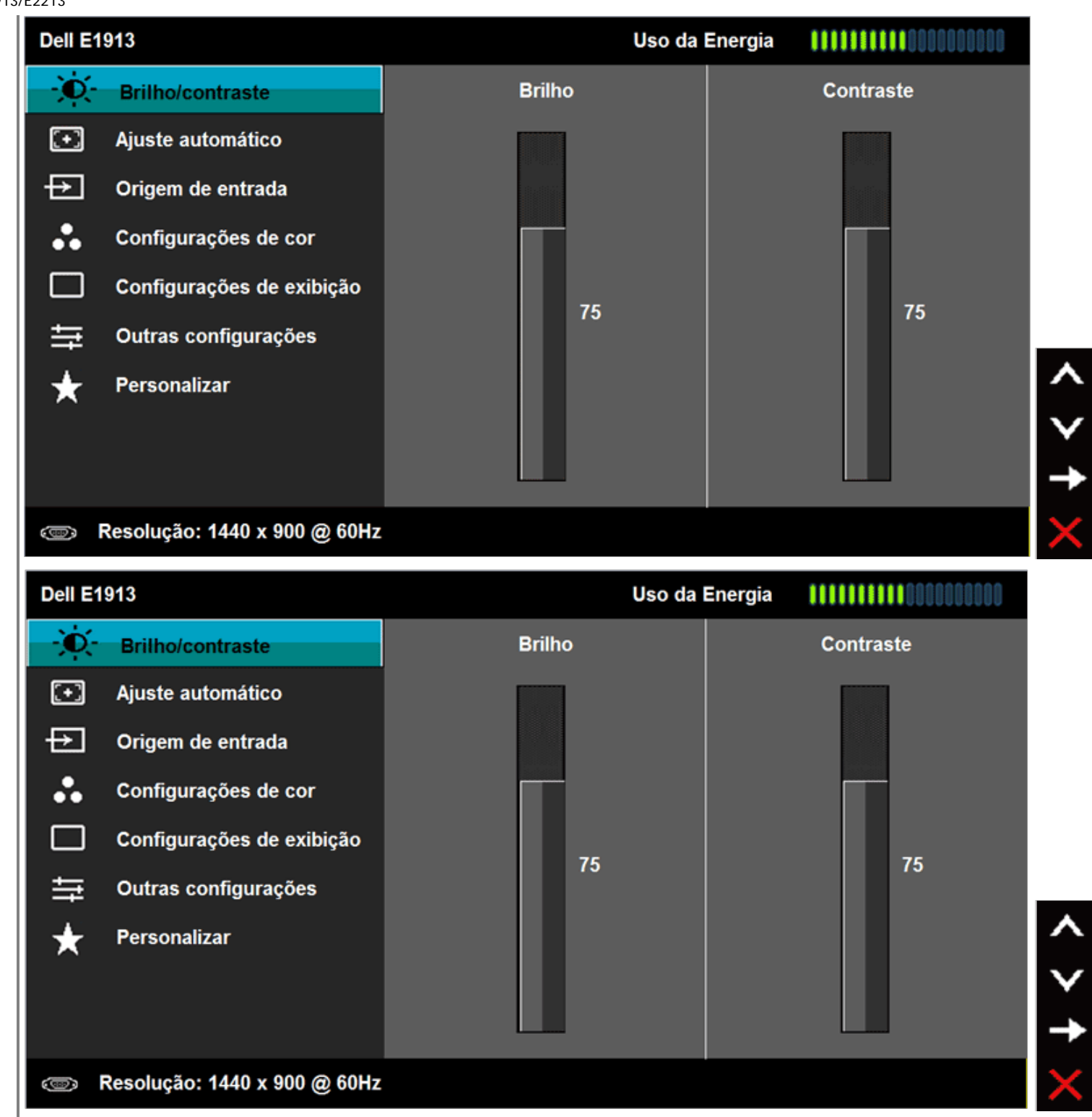

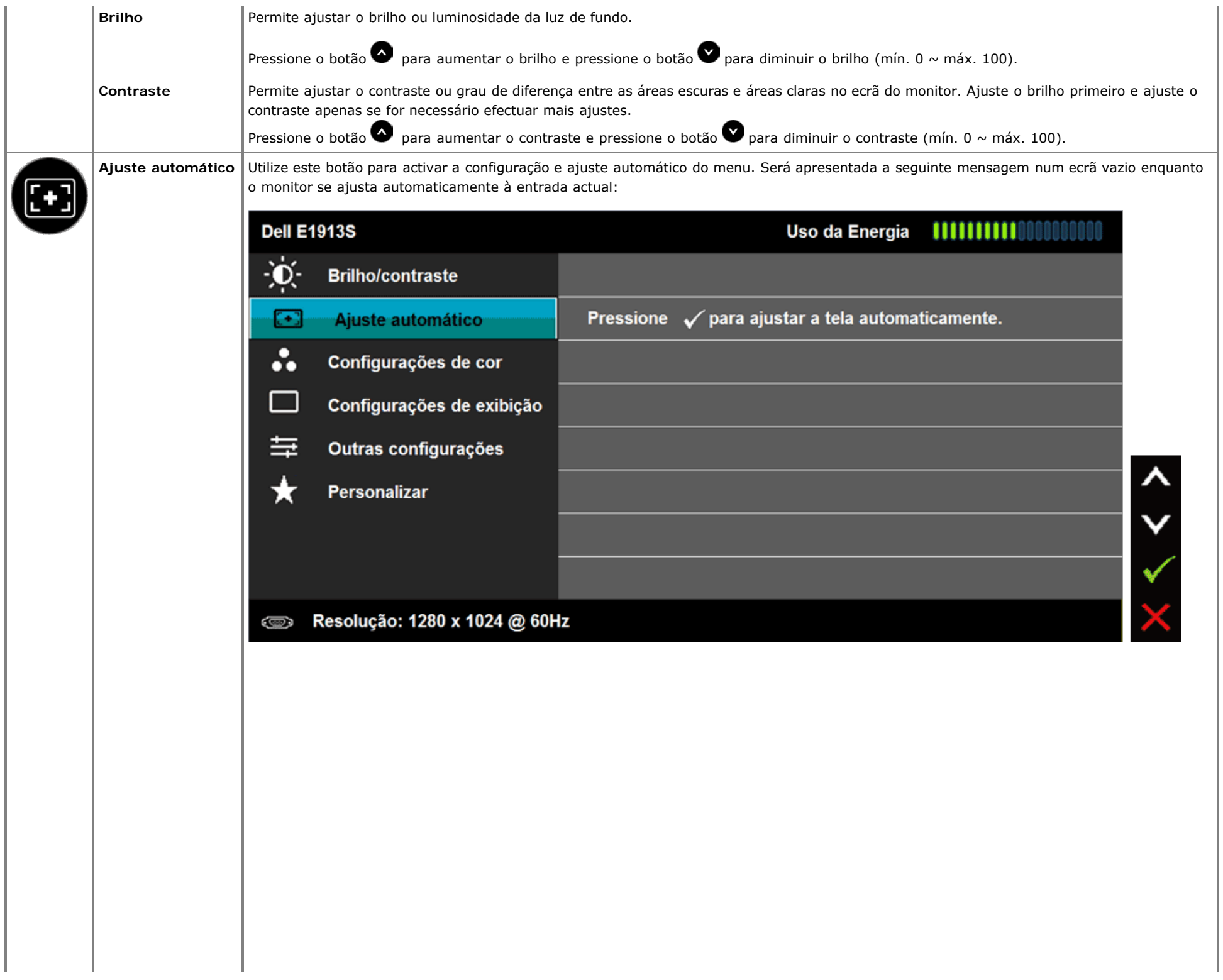

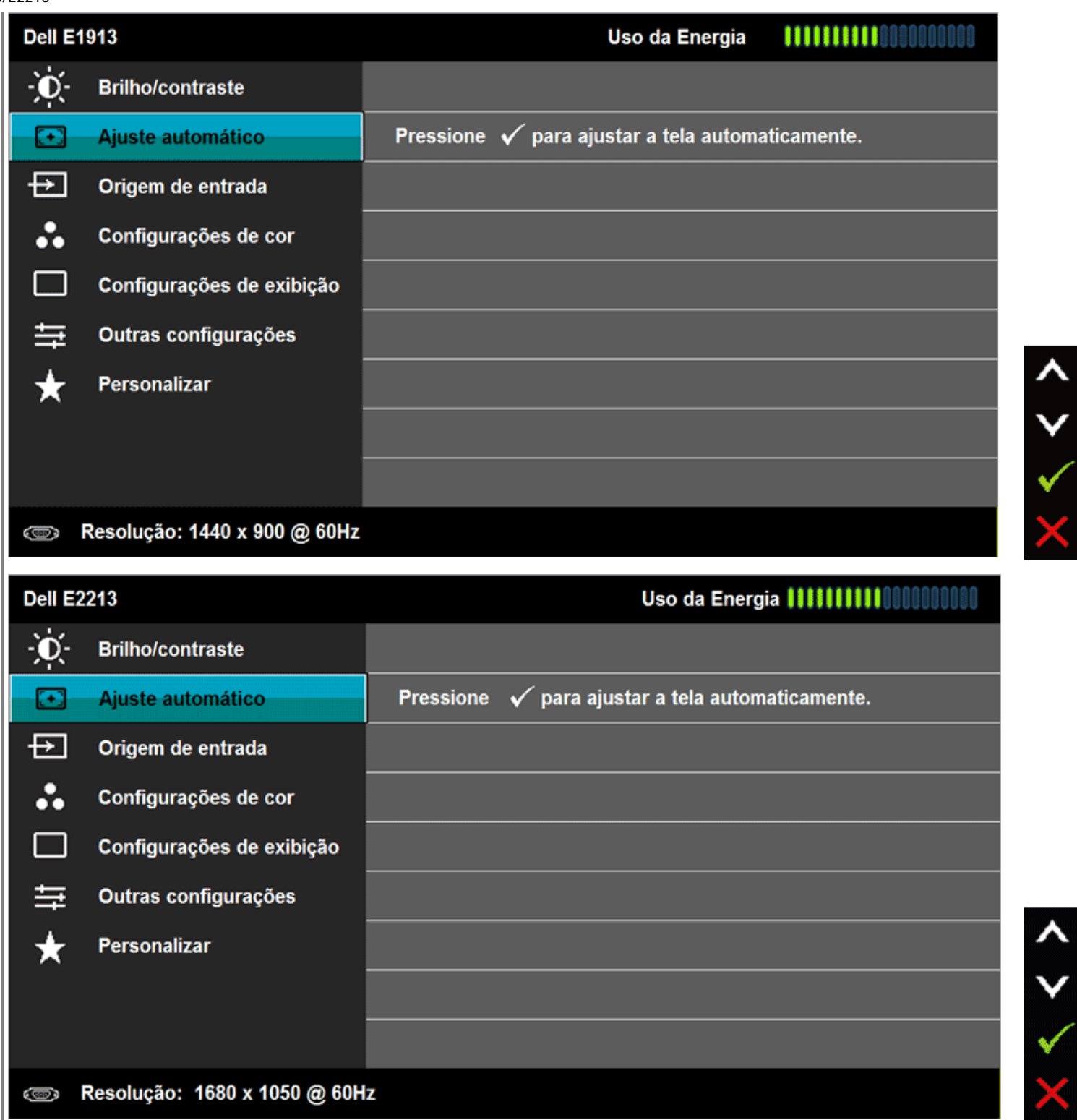

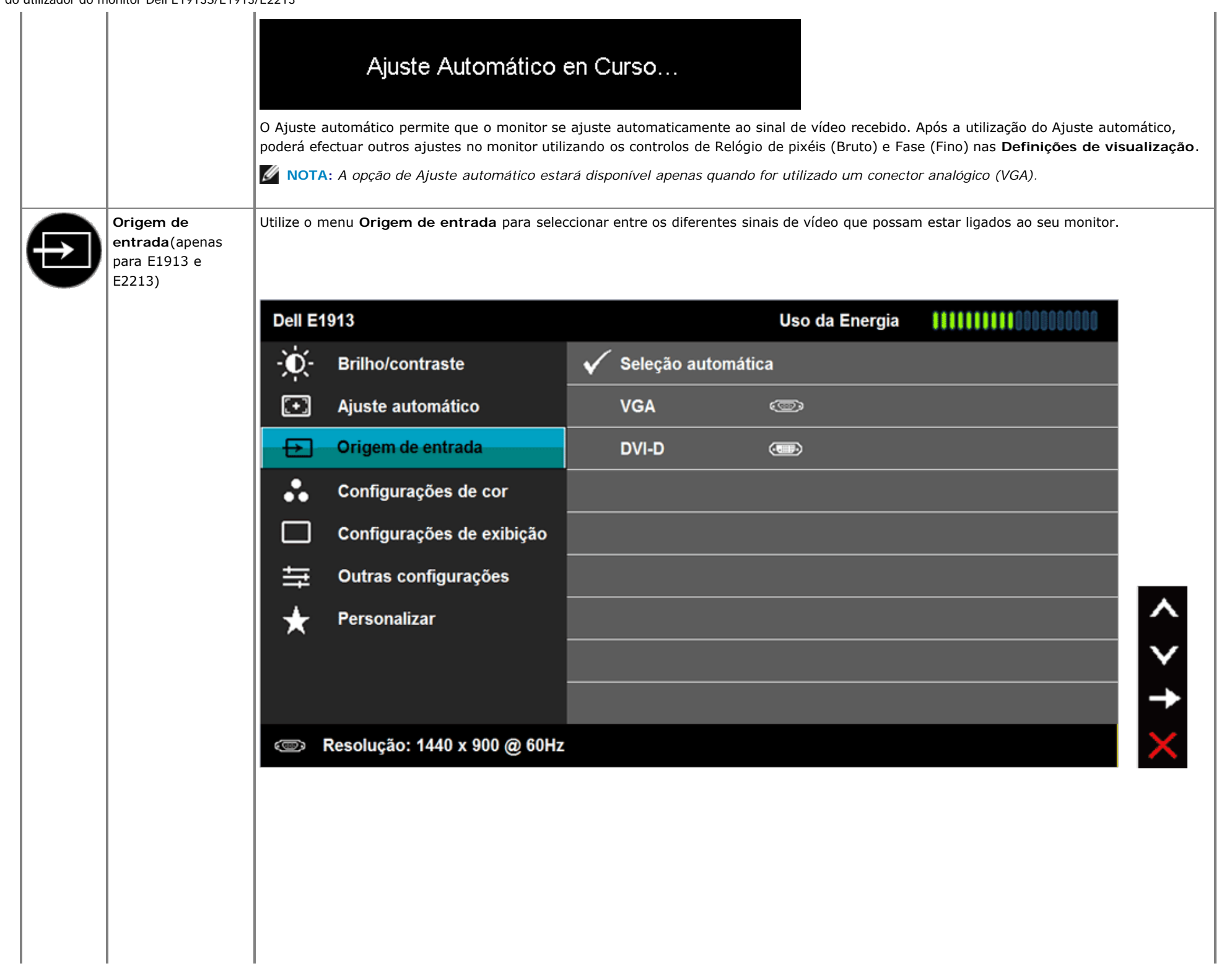

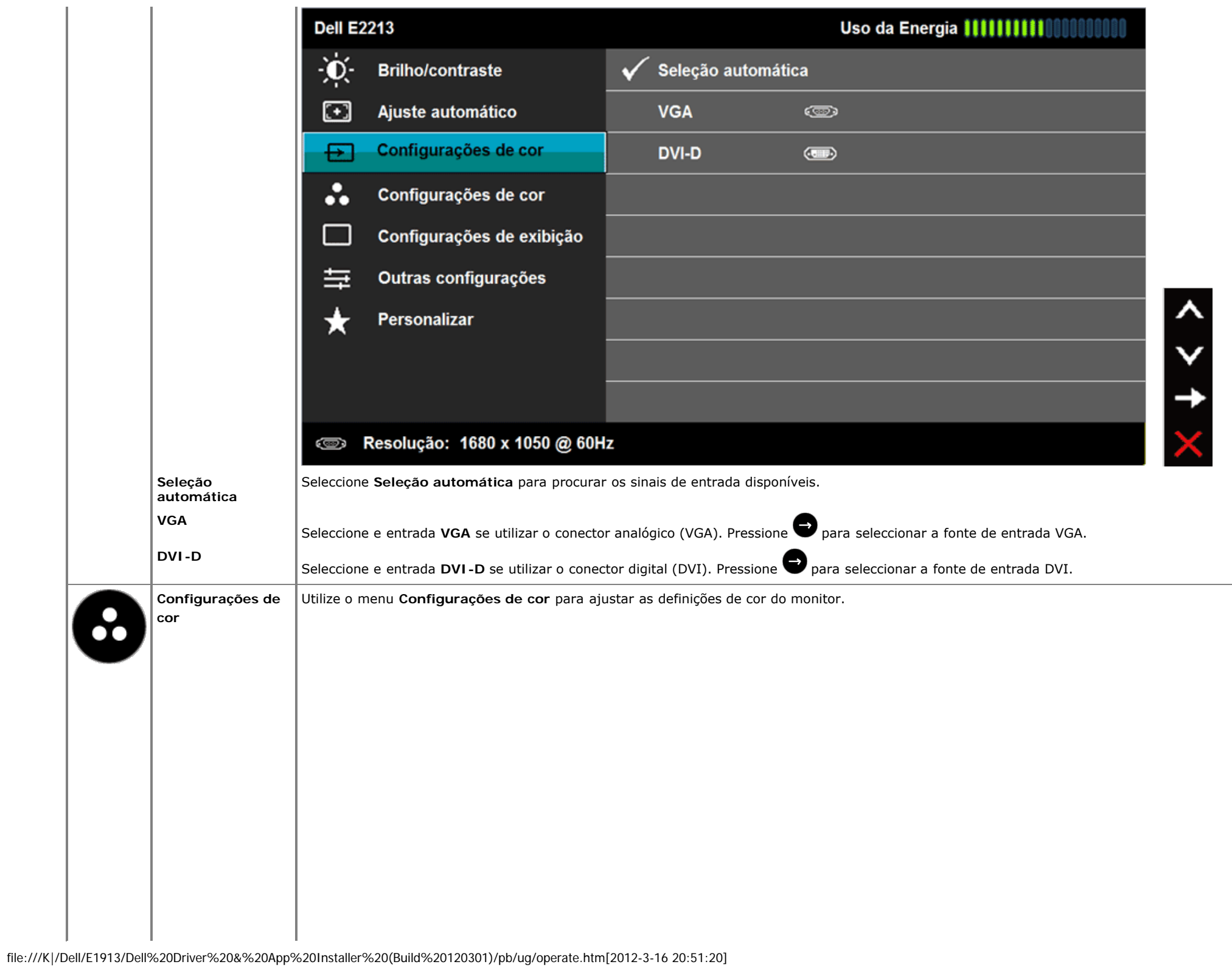

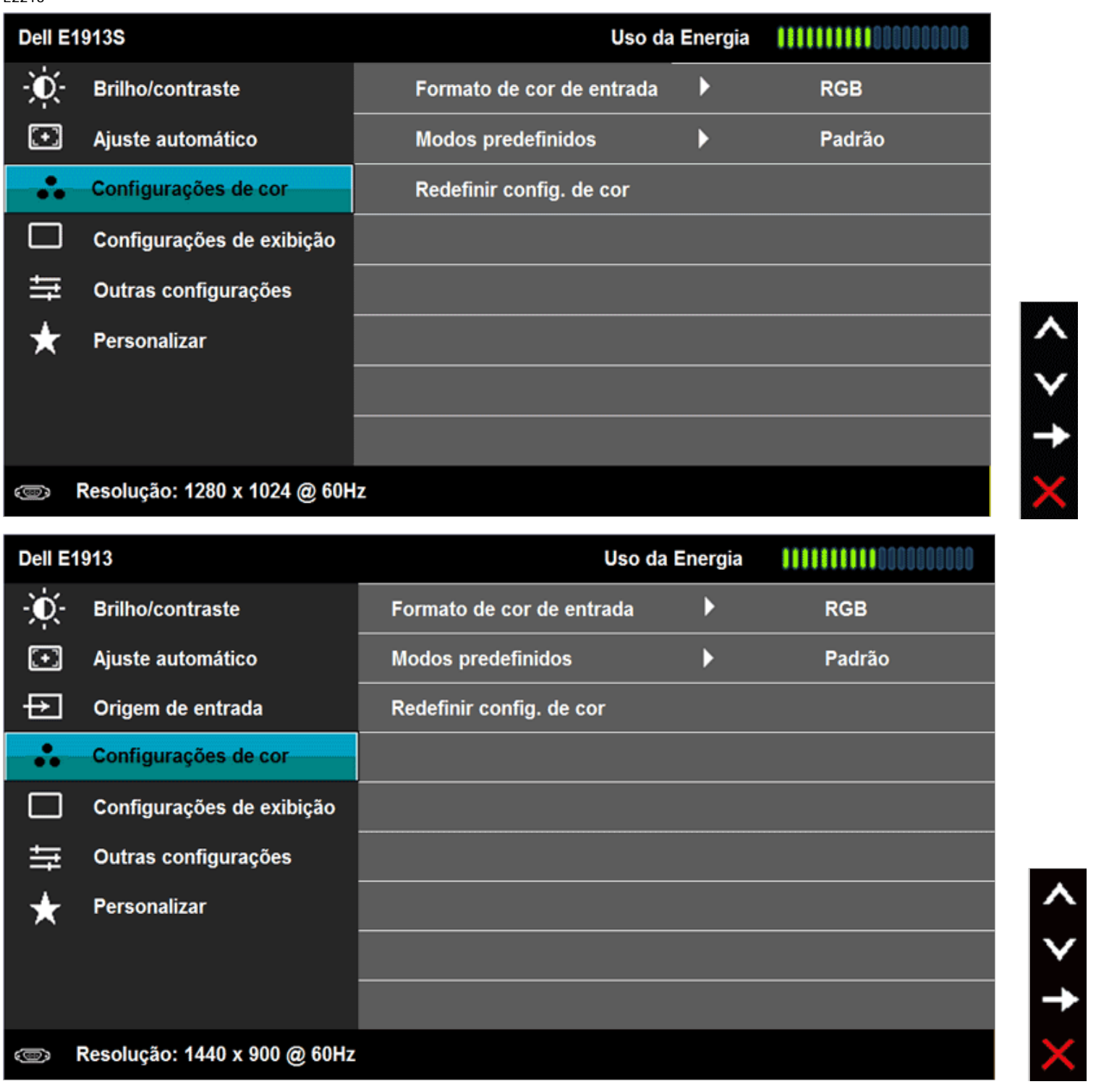

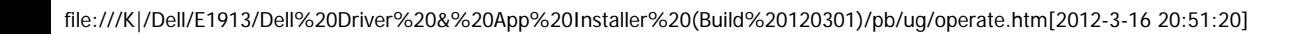

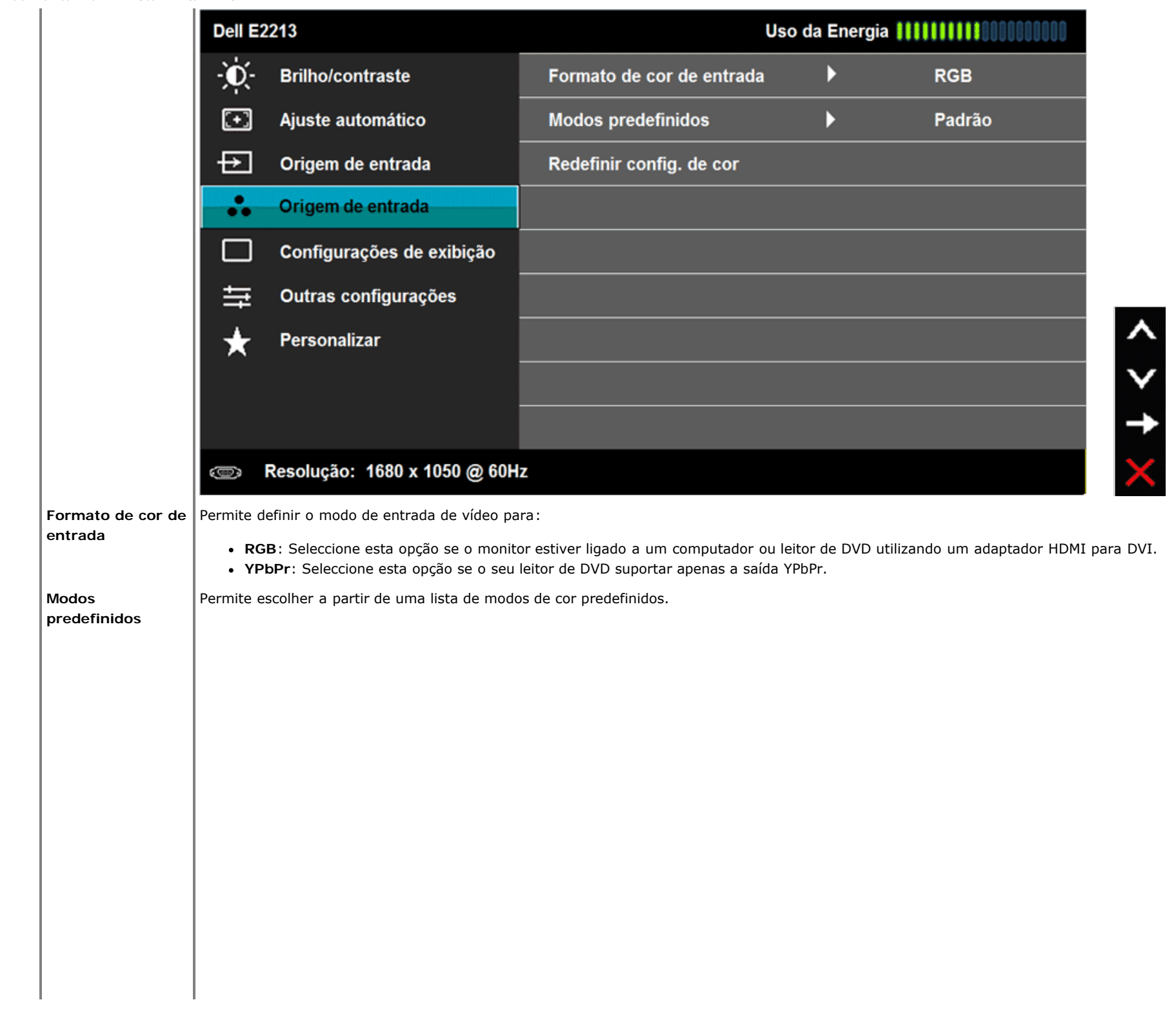

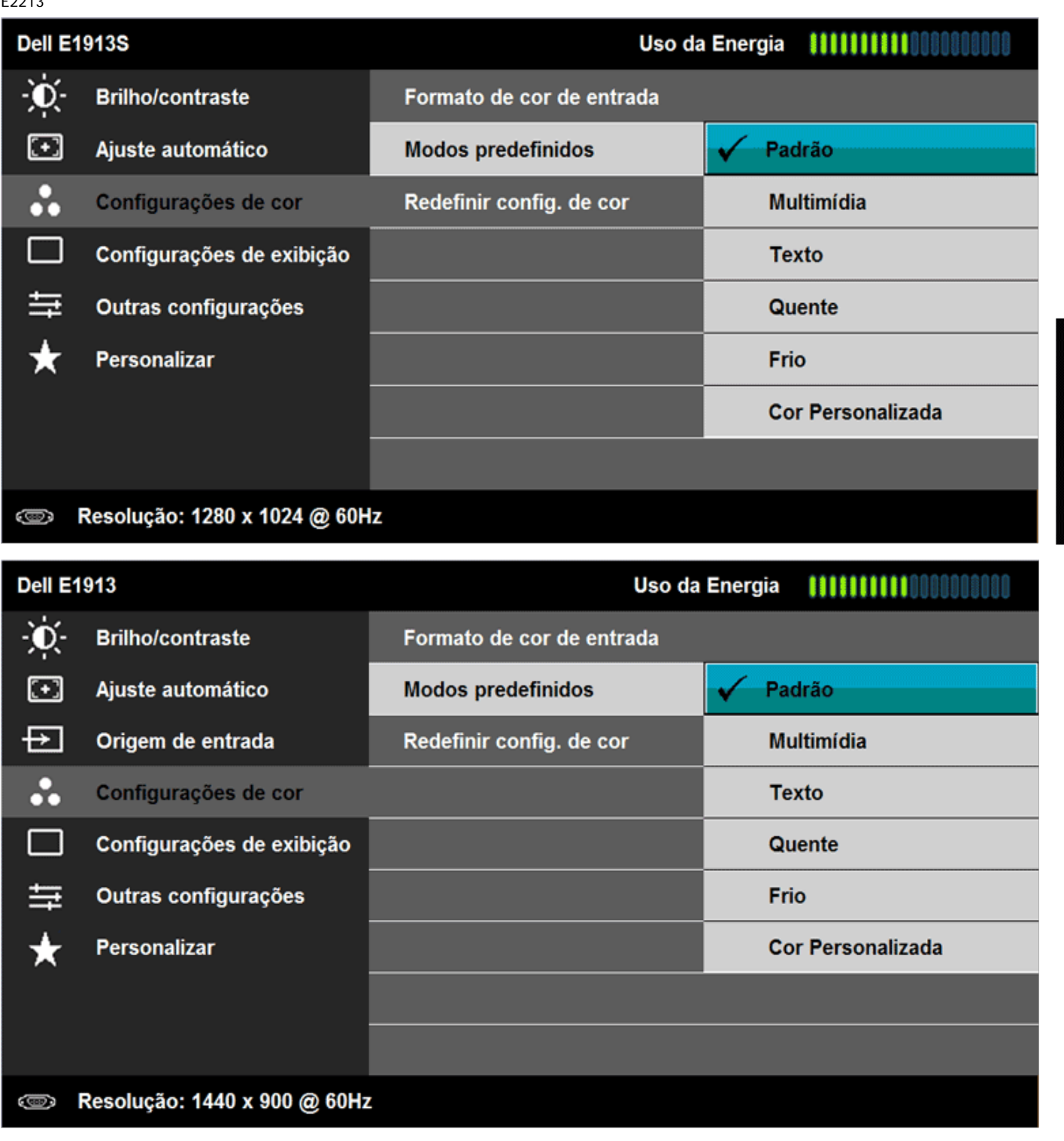

 $0 < 2$ 

 $0 < 5$ 

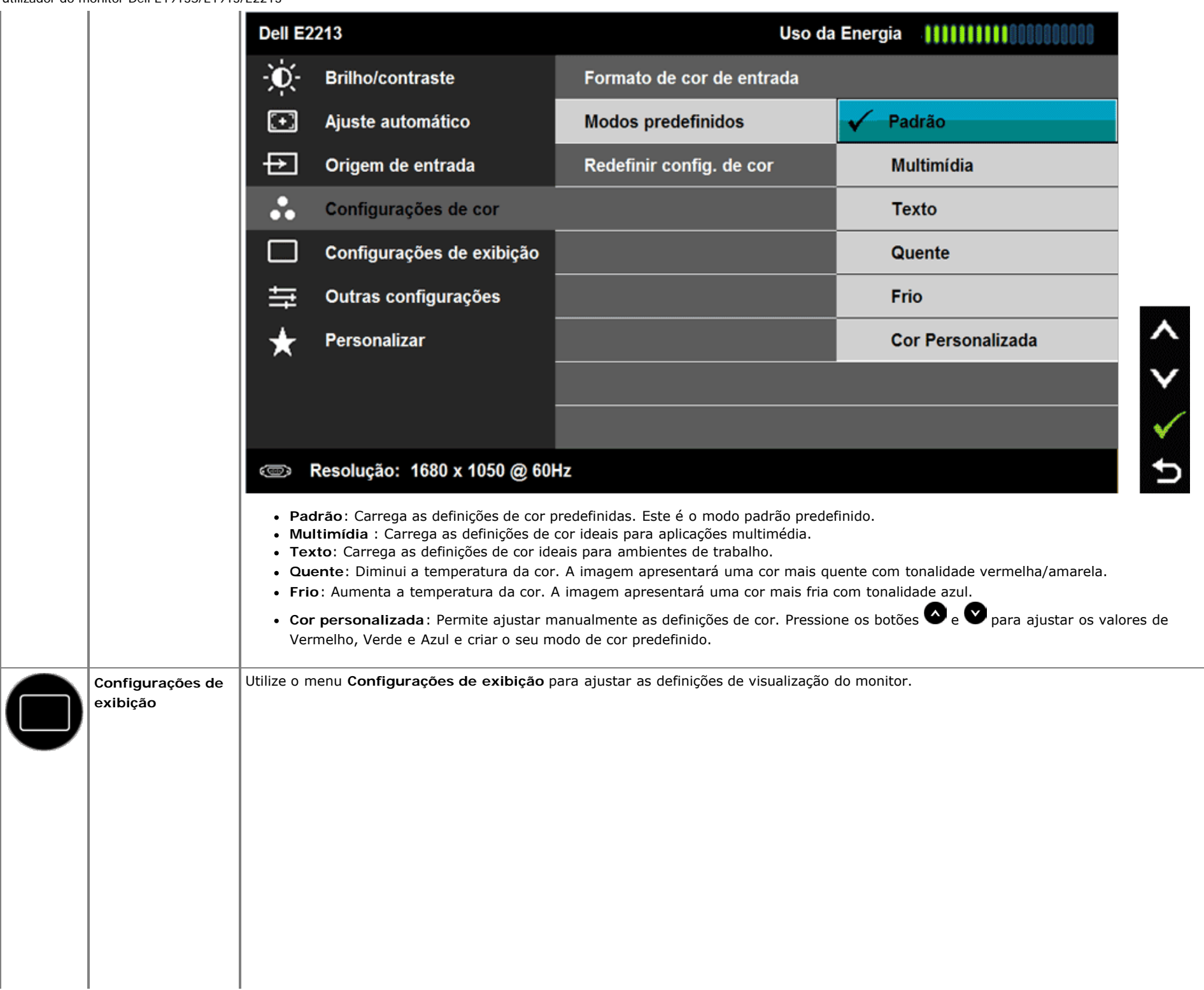

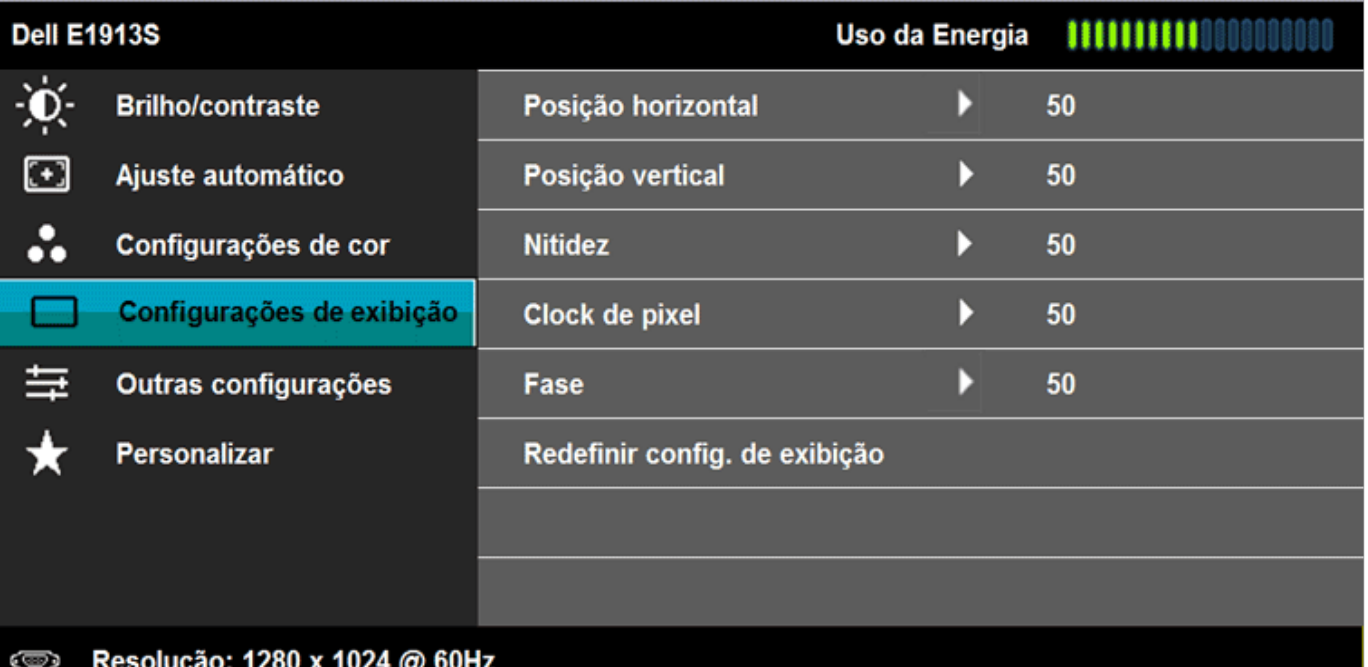

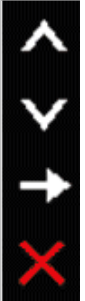

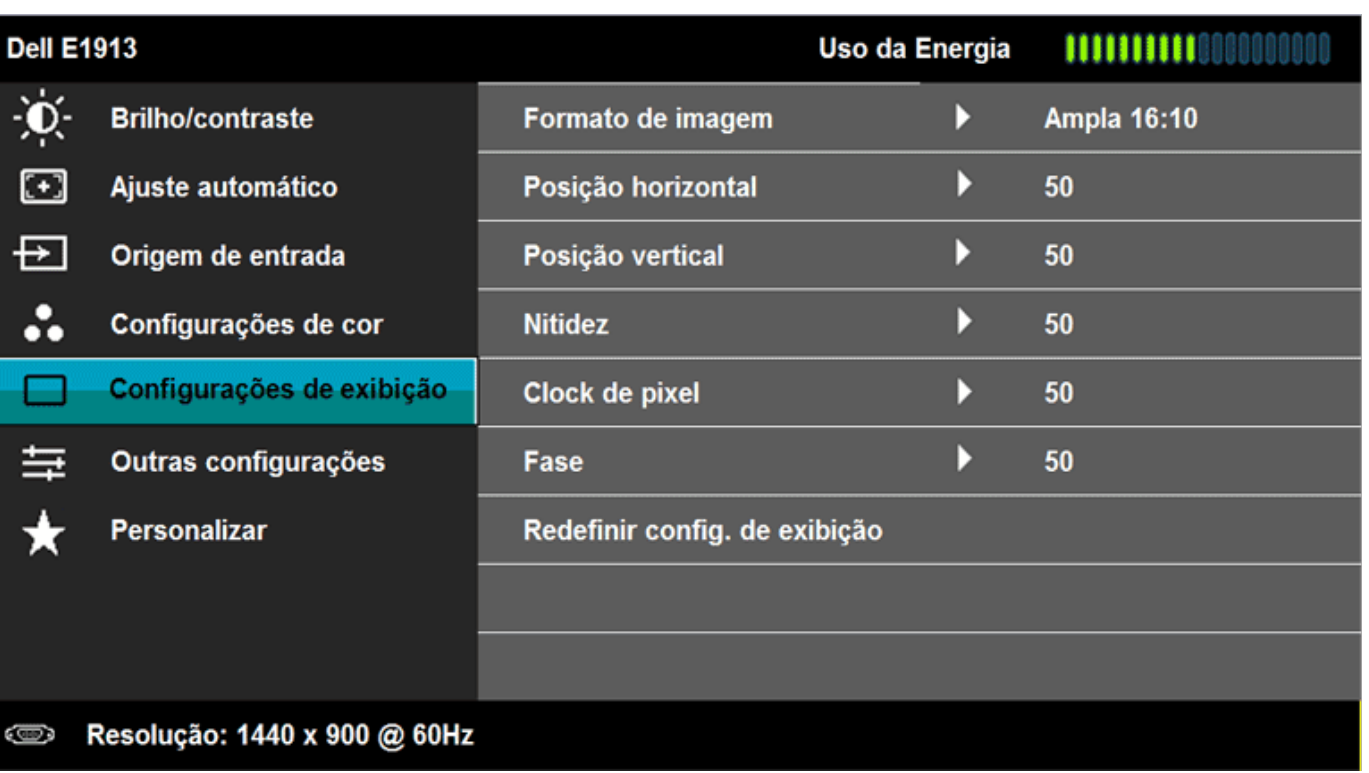

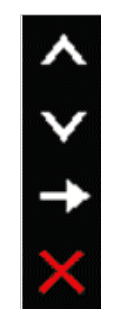

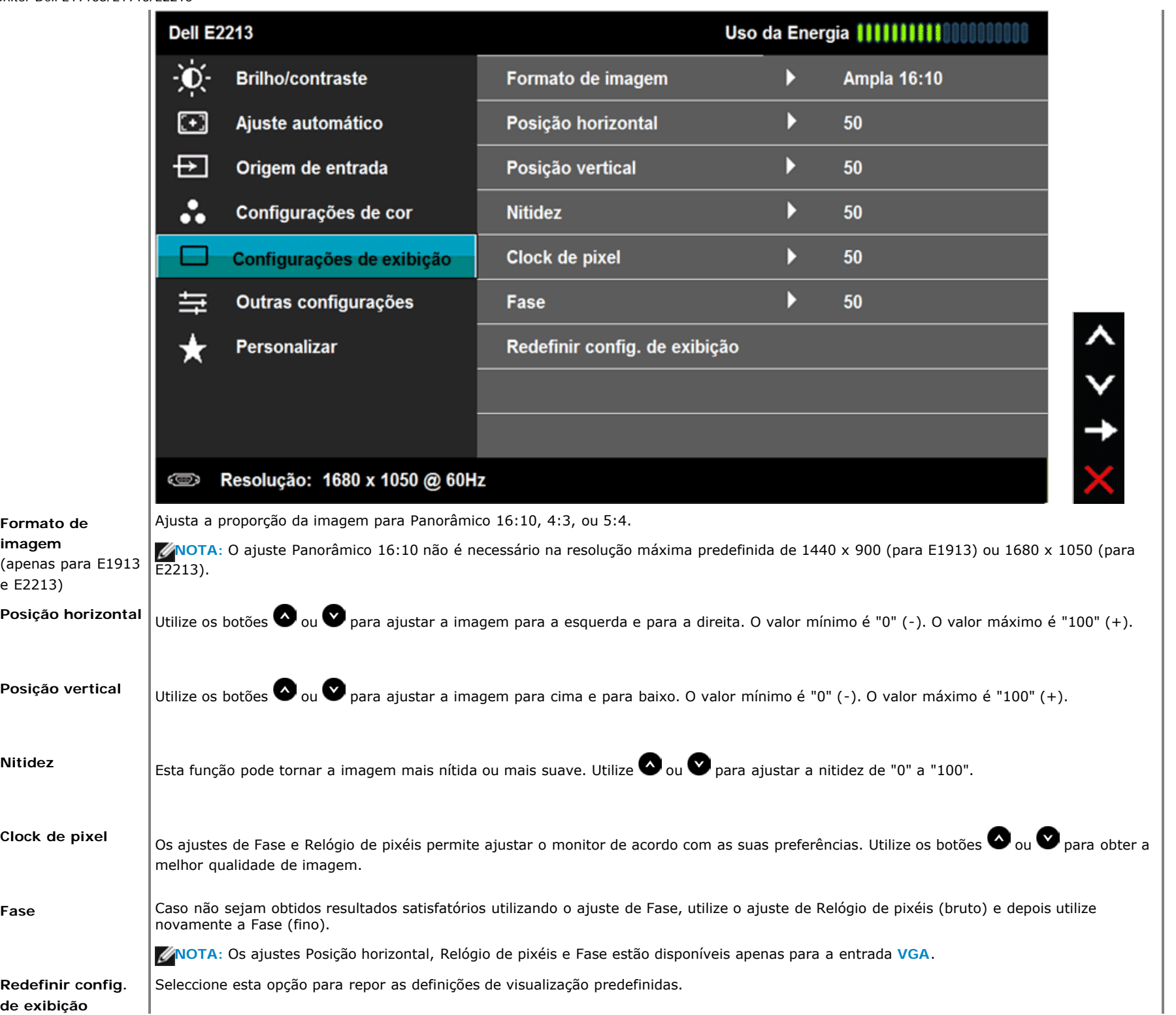

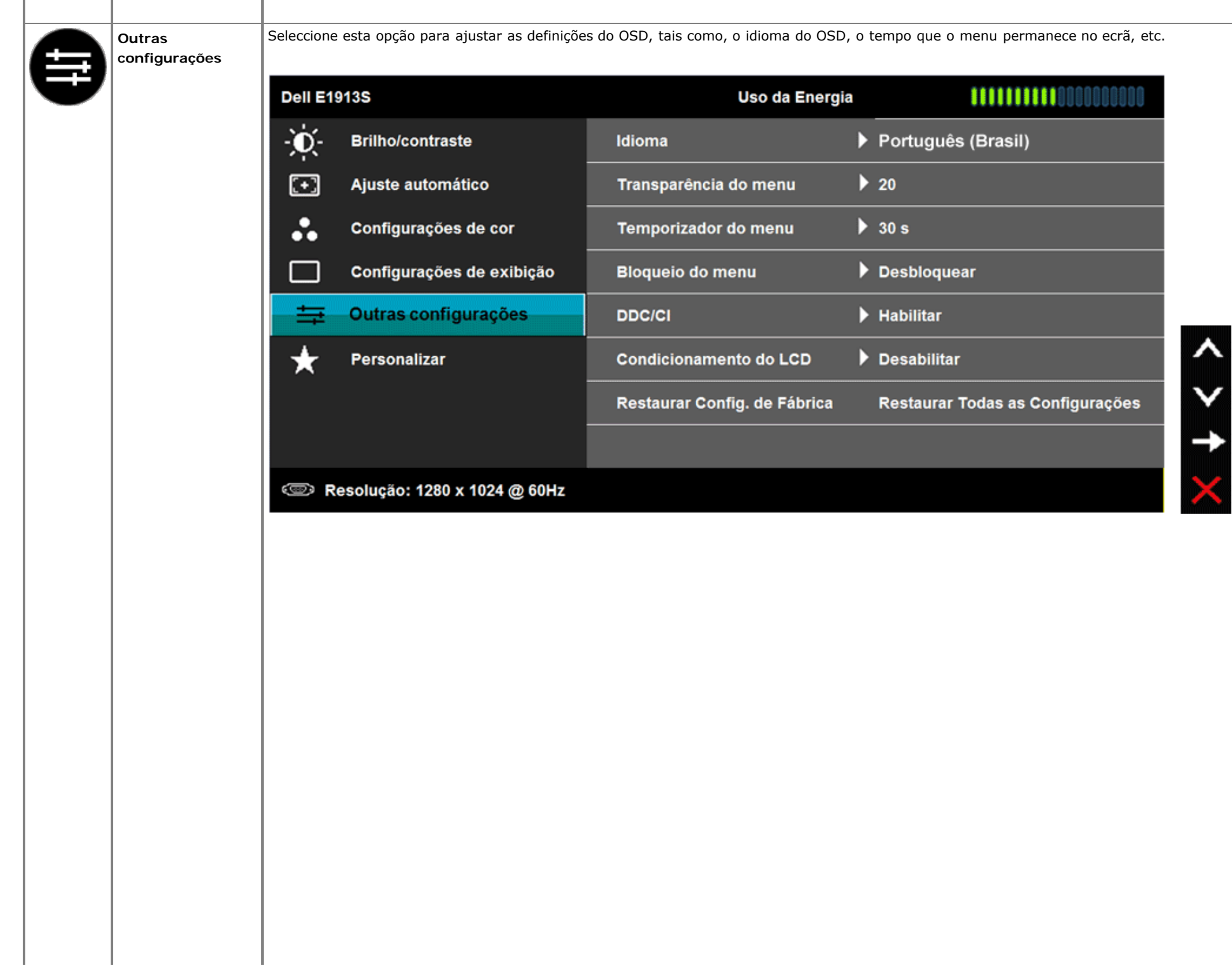

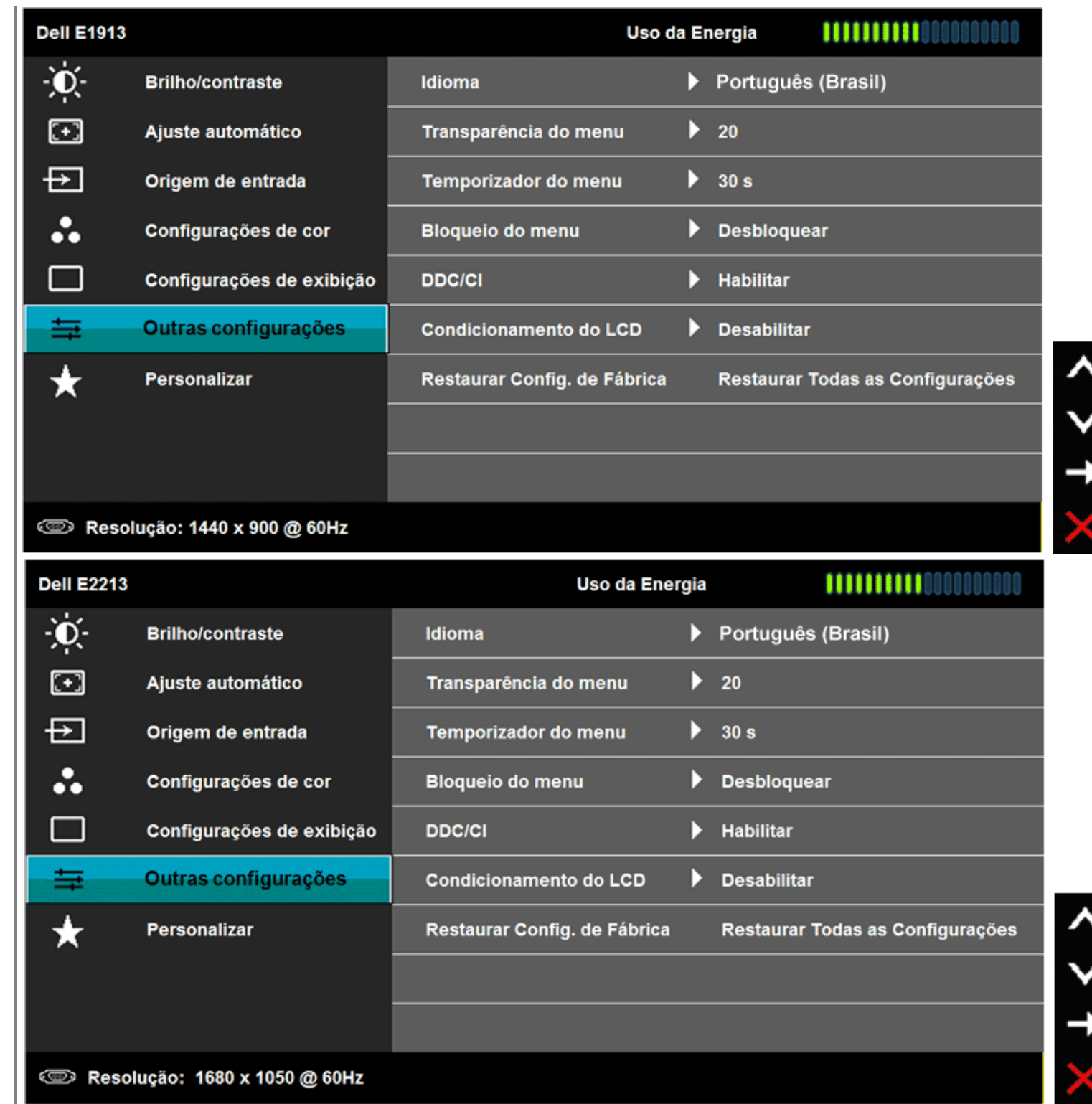

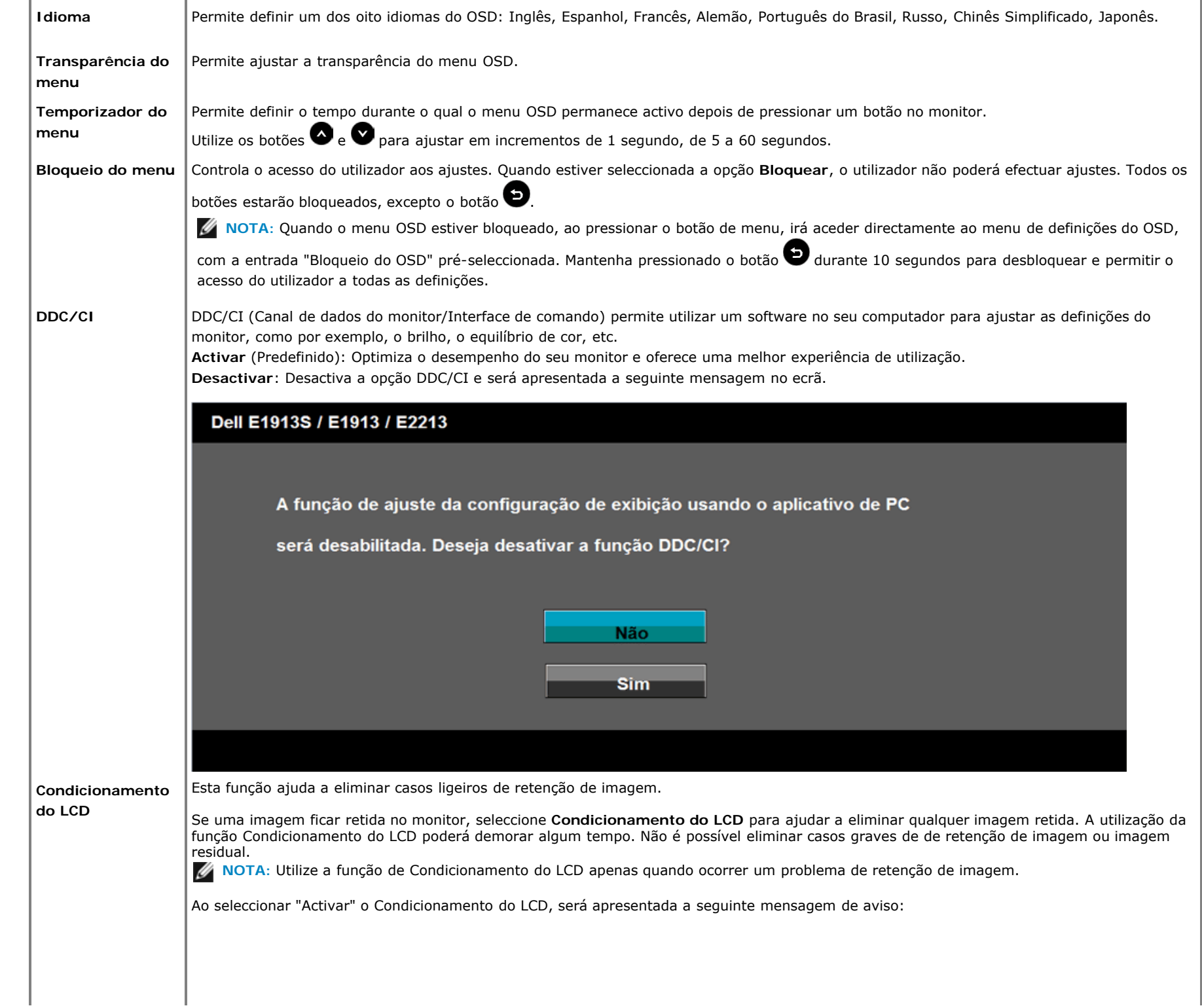

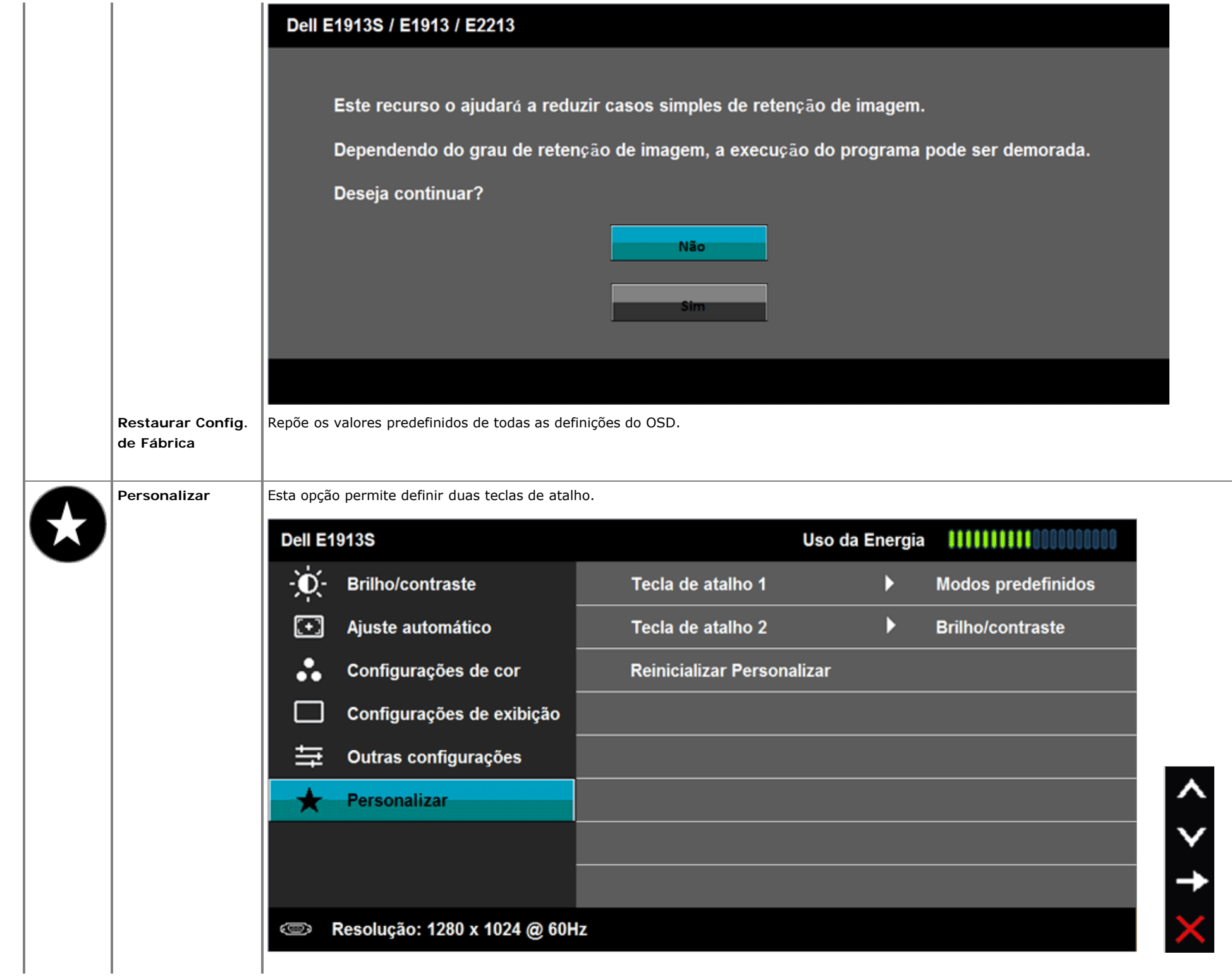

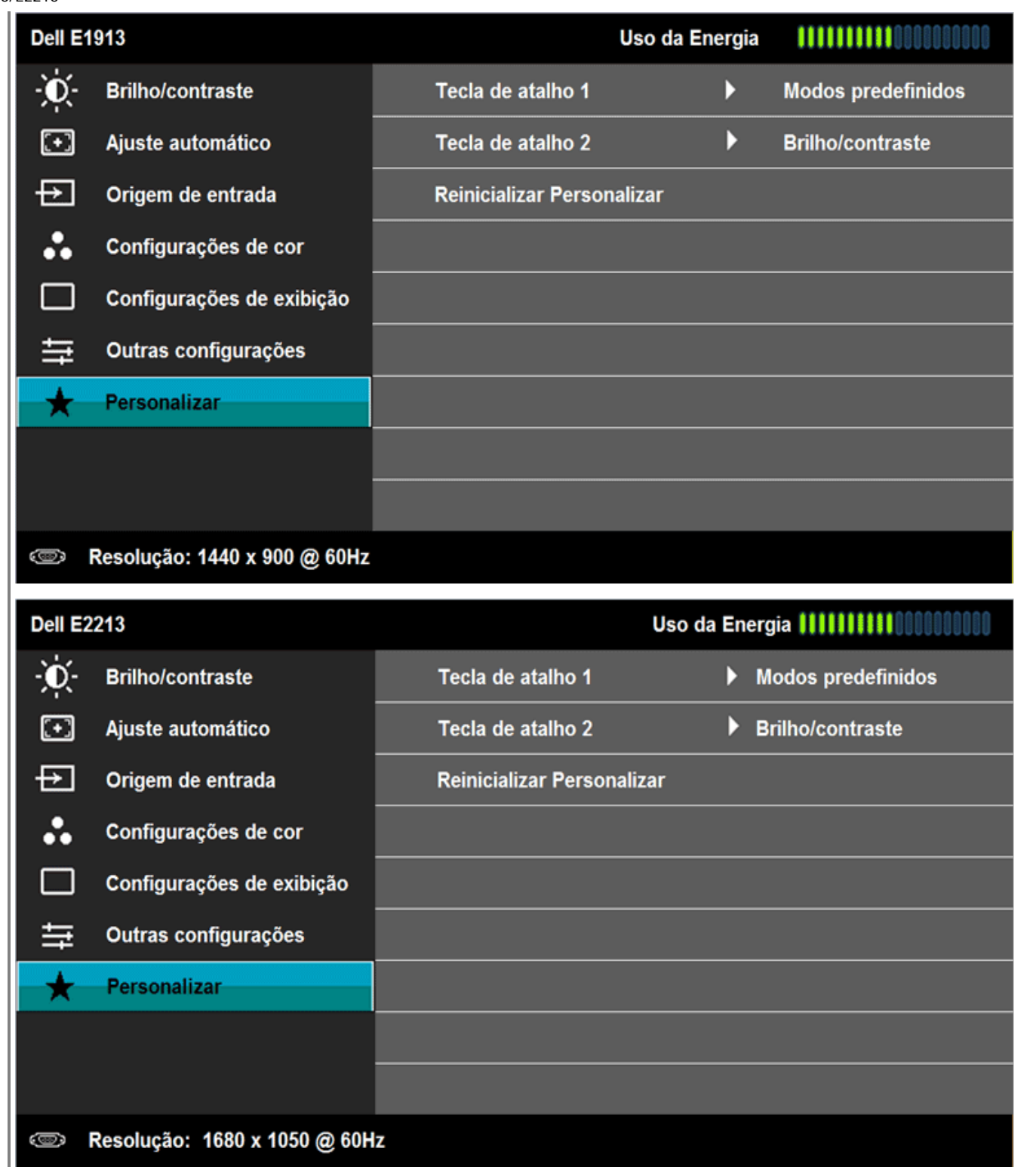

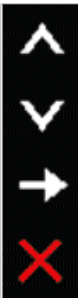

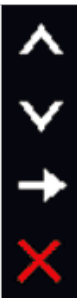

Tecla de atalho 1 | O utilizador pode seleccionar entre "Modos predefinidos", "Brilho/Contraste", "Ajuste automático", "Fonte de entrada" (apenas para E1913 e E2213), "Proporção" (para E1913 e E2213) para definir como tecla de atalho.**Dell E1913S** ÷Ò. **Brilho/contraste** Tecla de atalho 1 **Modos predefinidos**  $\Xi$ Ajuste automático Tecla de atalho 2 **Brilho/contraste**  $\ddot{\phantom{a}}$ Configurações de cor Reinicializar Personalizar Ajuste automático Configurações de exibição  $\mathcal{L}_{\mathcal{A}}$ 亖 Outras configurações  $\star$ **Personalizar**  $+$  $\mathbf t$ Resolução: 1280 x 1024 @ 60Hz Ô

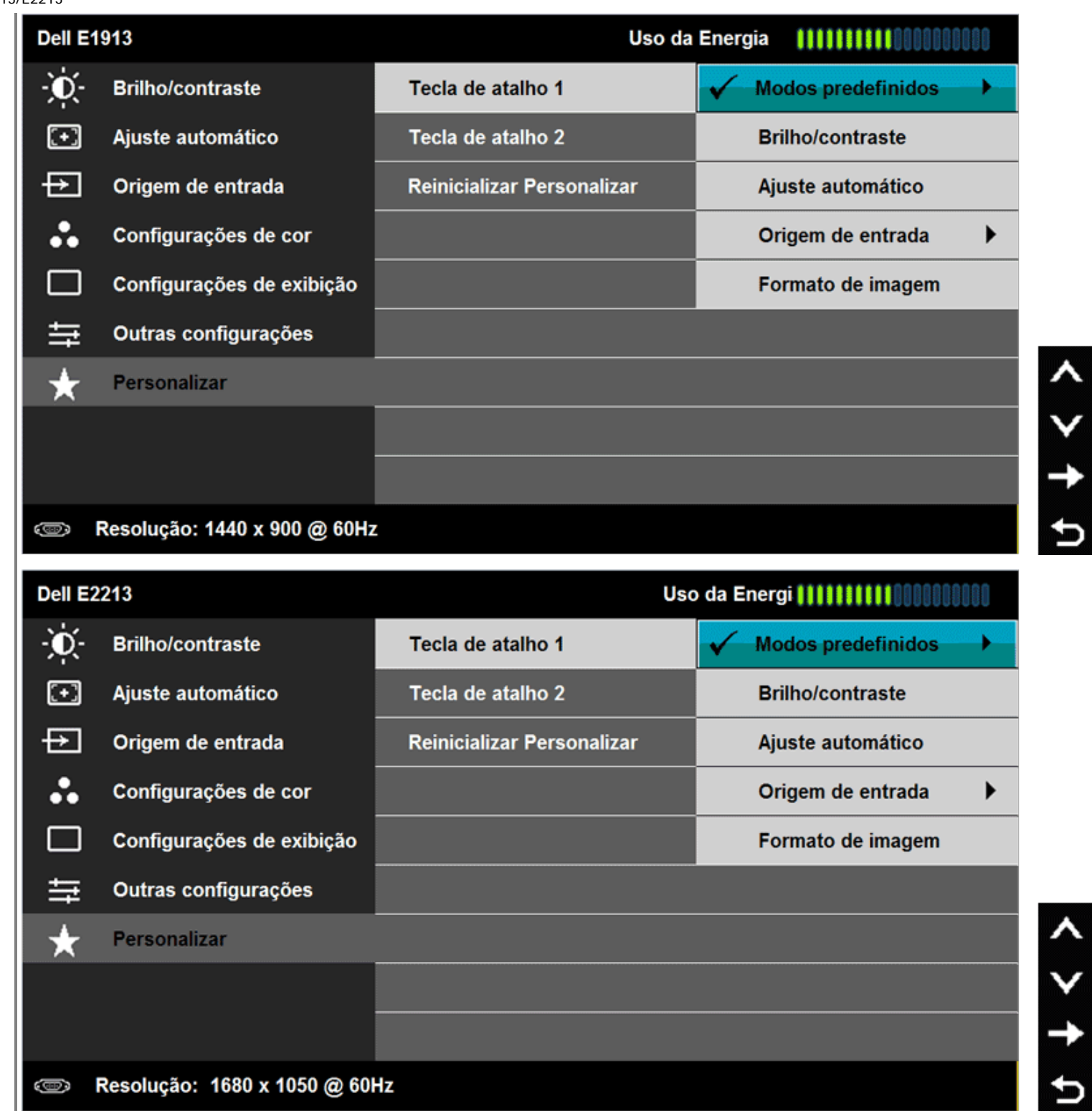

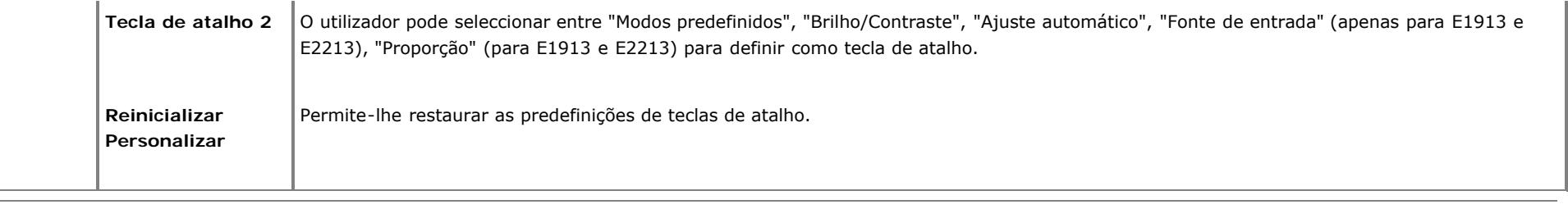

## **Mensagens de alerta do OSD**

Quando o monitor não suportar um determinado modo de resolução, será apresentada a seguinte mensagem: **E1913S:**

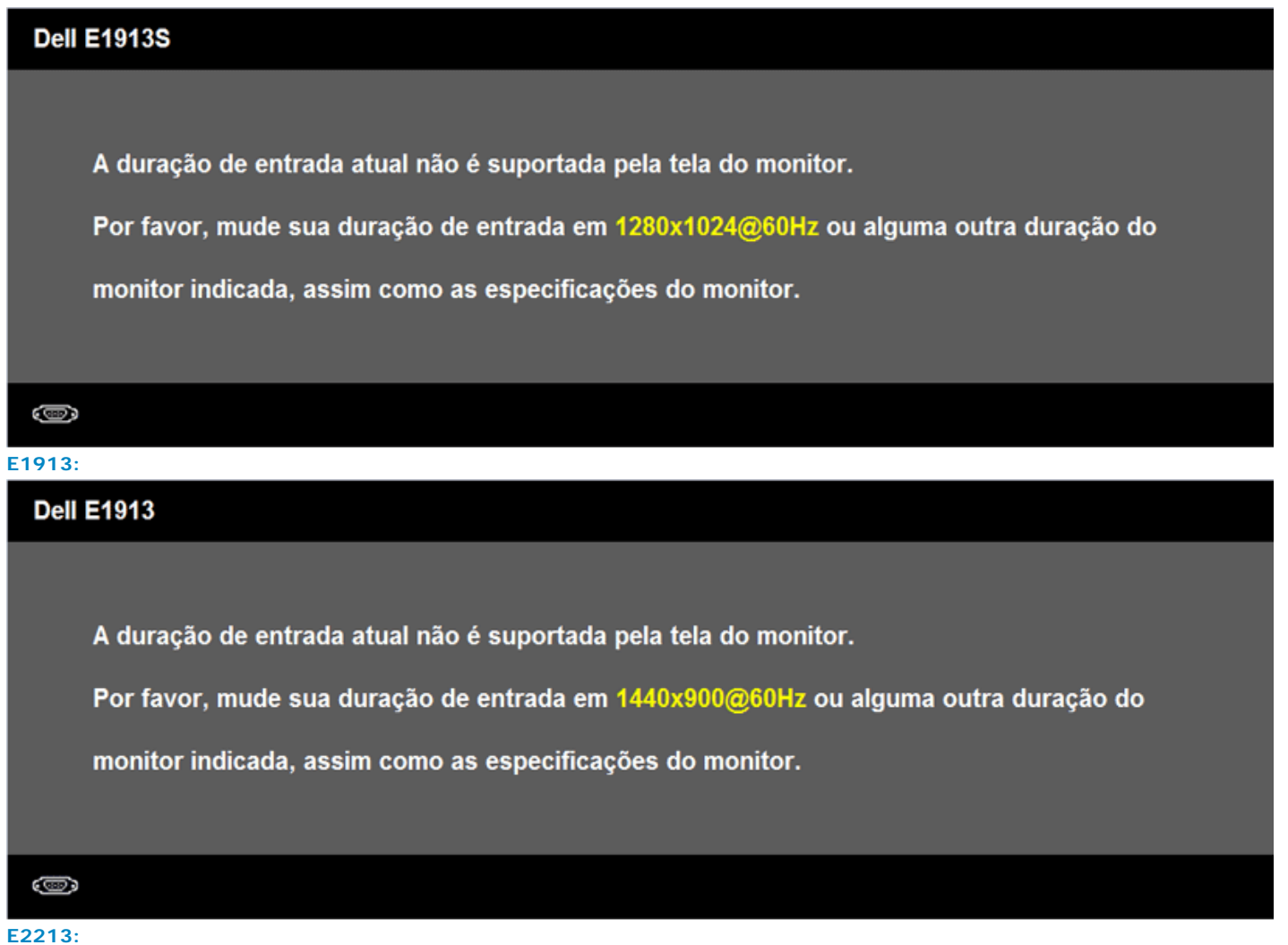

```
Manual do utilizador do monitor Dell E1913S/E1913/E2213
```
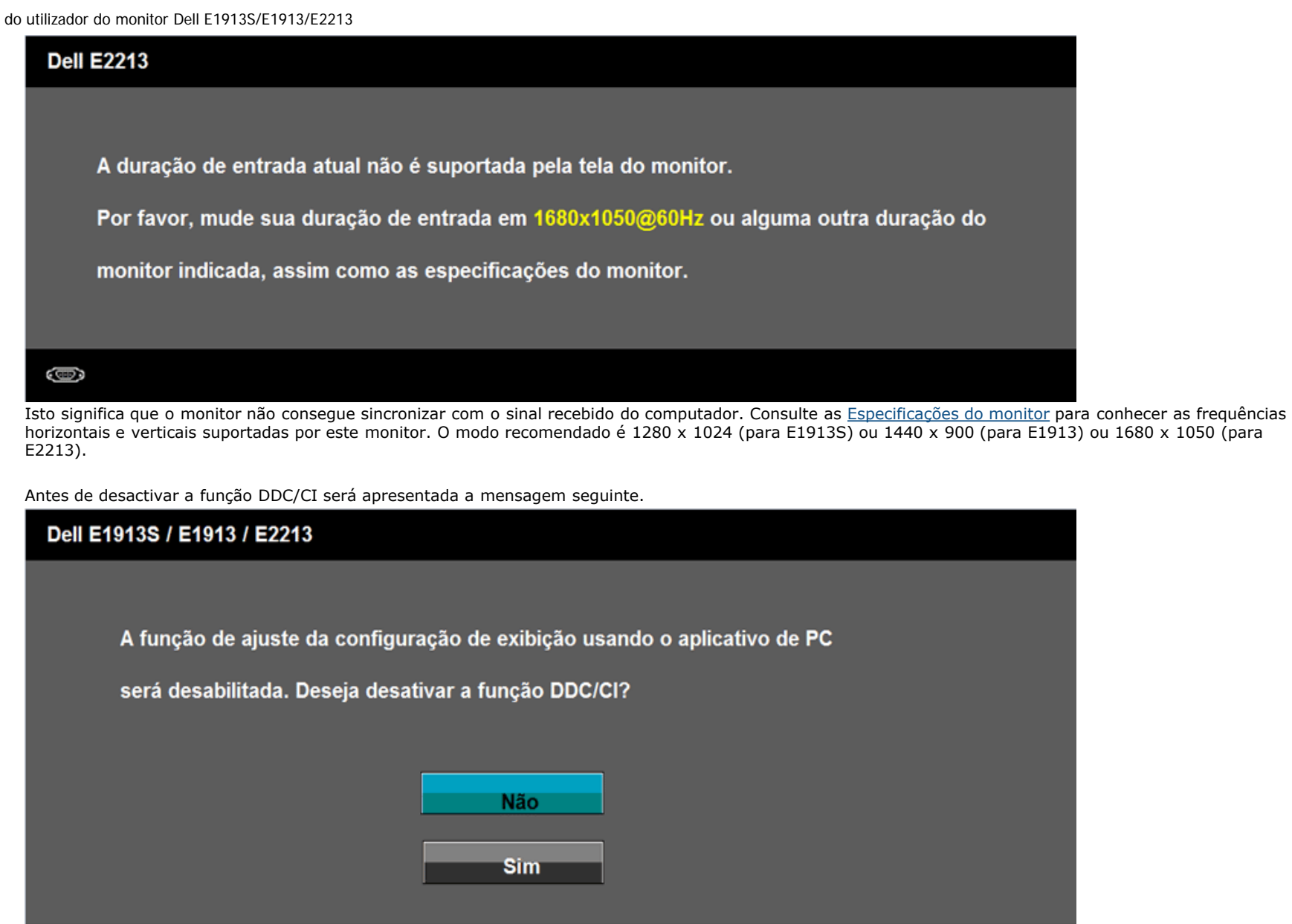

Quando o monitor entrar no modo de poupança de energia, será apresentada a seguinte mensagem:

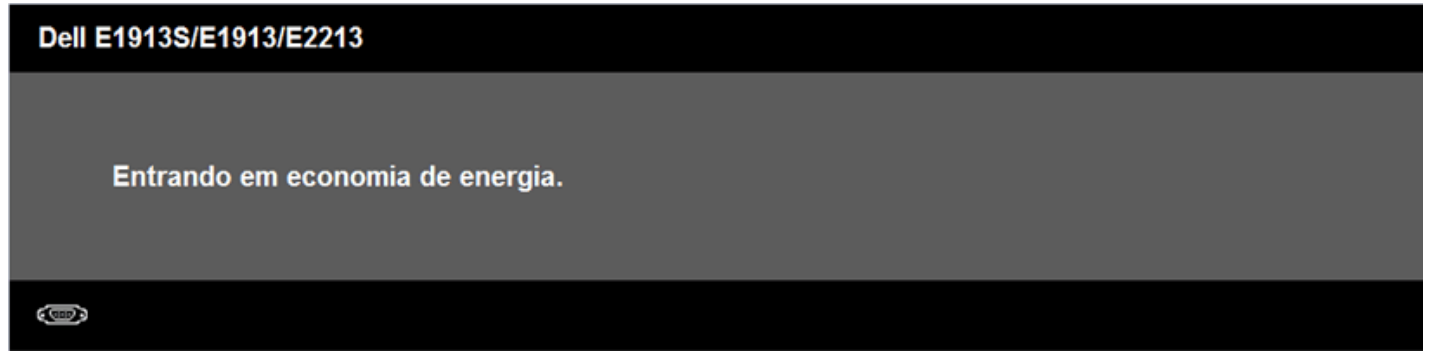

Active o computador e o monitor para aceder ao menu [OSD.](#page-19-0)

Se pressionar qualquer botão além do botão de alimentação, serão apresentadas as seguintes mensagens, dependendo da entrada:

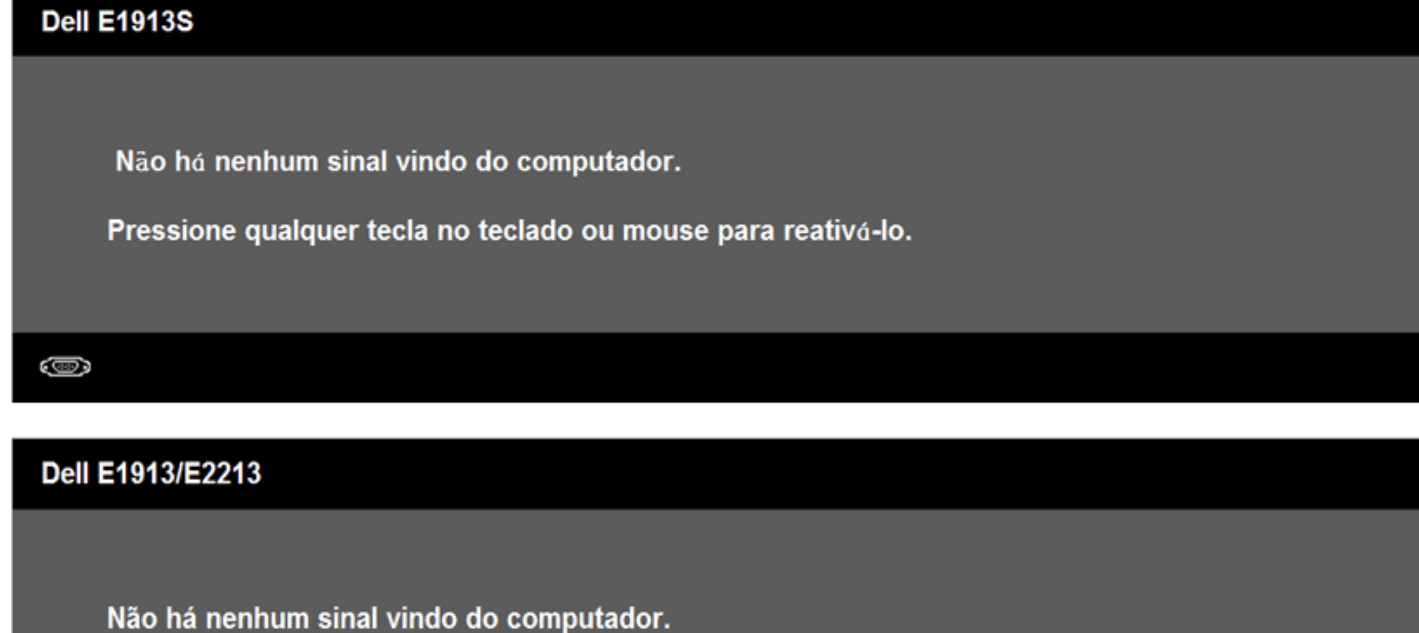

Pressione qualquer tecla do teclado ou mexa o mouse para reativá-lo.

Se não houver exibição, pressione o botão monitor agora para selecionar

a fonte de entrada correta no menu Na tela.

Se o cabo VGA ou DVI não estiver ligado, será apresentada uma das seguinte caixas de diálogo. O monitor entrará no **Modo de Poupança de energia após 5 minutos** se

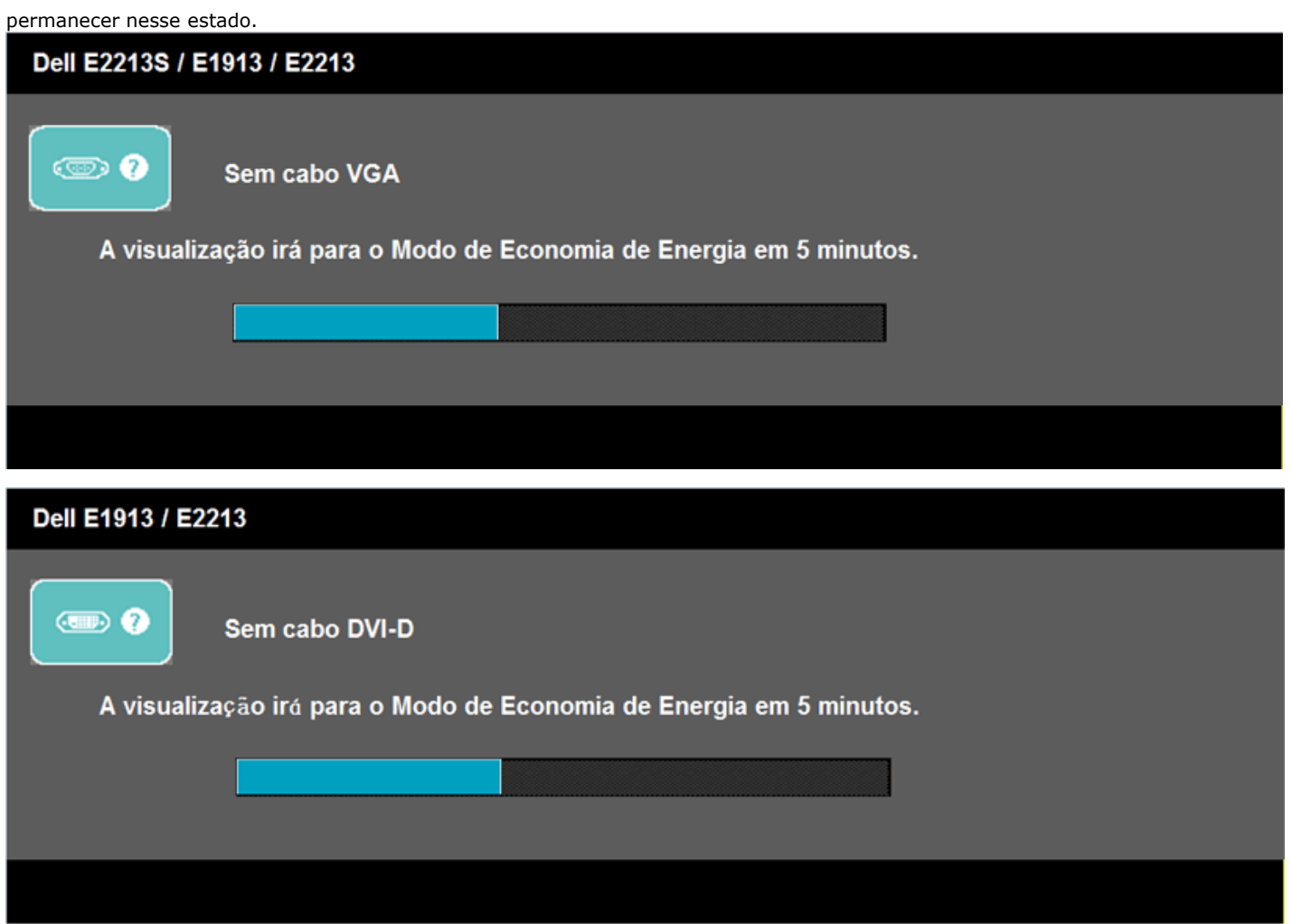

Consulte a secção [Resolução de problemas](#page-47-0) para obter mais informações.

# <span id="page-44-0"></span>**Definir a resolução máxima**

Para definir a resolução máxima para o monitor:

Windows Vista® , Windows® 7:

- 1. Clique com o botão direito no ambiente de trabalho e seleccione em **Personalizar**.
- 2. Clique em **Alterar as definições de visualização**.
- 3. Desloque o controlo de deslize para a direita mantendo pressionado o botão esquerdo do rato e ajuste a resolução para **1280 x 1024** (para E1913S) ou **1440 x 900** (para E1913) ou **1680 x 1050** (para E2213).
- 4. Clique em **OK**.

Se a opção **1280 x 1024** (para E1913S) ou **1440 x 900** (para E1913) ou **1680 x 1050** (para E2213) não for apresentada, poderá ser necessário actualizar a placa gráfica. Dependendo do seu computador, execute um dos seguintes procedimentos.

Se possuir um computador de secretária ou computador portátil Dell:

Visite **[support.dell.com](http://support.dell.com/)**, introduza o número da etiqueta de assistência e transfira o controlador mais recente para a sua placa gráfica.

Se não estiver a utilizar um computador (portátil ou de secretária) Dell:

- Visite o website de apoio do fabricante do seu computador e transfira os controladores mais recentes para a sua placa gráfica.
- Visite o website do fabricante da sua placa gráfica e transfira os controladores mais recentes.

# <span id="page-45-0"></span>**Utilizar o Dell Soundbar**

O Dell Soundbar é um sistema de altifalantes estéreo de dois canais que pode ser instalado em monitores de ecrã plano da Dell. O Soundbar possui um controlo rotativo de alimentação e de volume para ajustar o nível de som, um LED para indicação de alimentação e duas tomadas para auscultadores

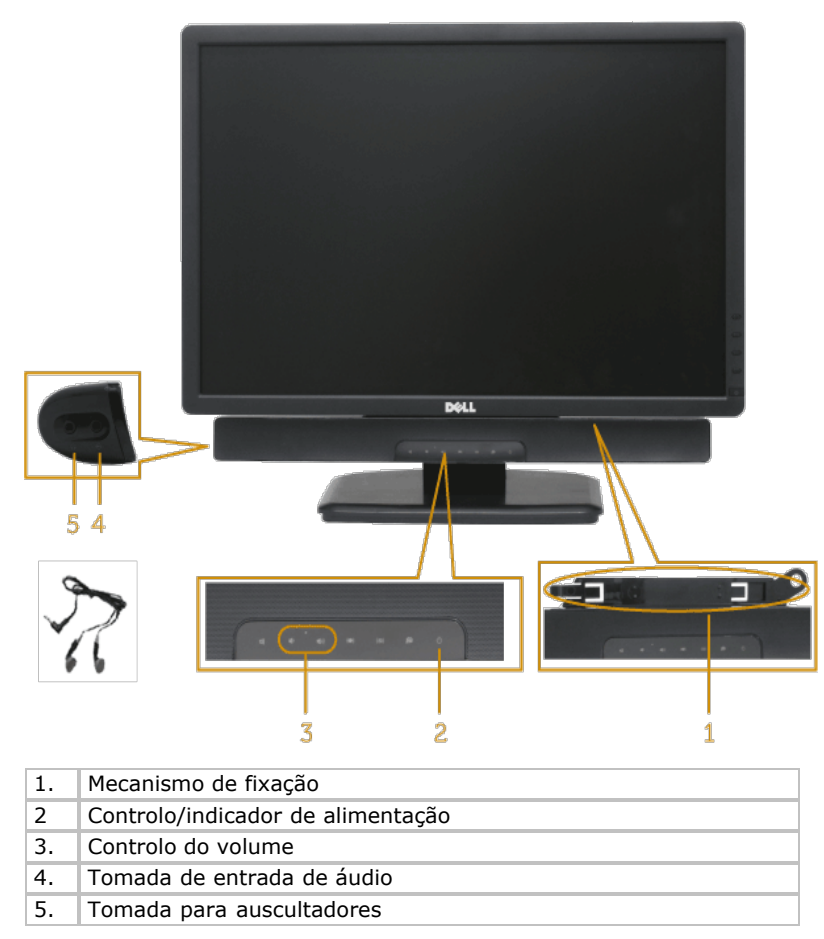

# <span id="page-45-1"></span>**Utilizar a inclinação**

### **Inclinação**

Utilizando o suporte, é possível inclinar o monitor para o ângulo de visualização mais confortável.

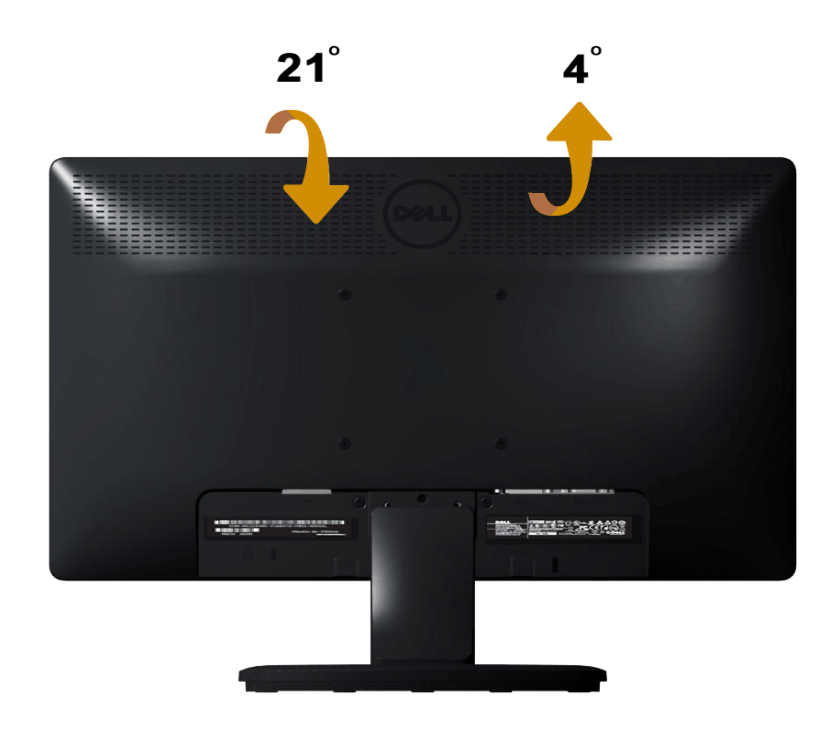

**NOTA:** O monitor é fornecido com a base e o suporte desencaixados.

[Voltar à Página de Índice](#page-0-0)

<span id="page-47-0"></span>[Voltar à Página de Índice](#page-0-0)

# **Resolução de problemas**

# **Monitor Dell™ E1913S/E1913/E2213**

- **[Auto-teste](#page-47-1)**
- **O** [Diagnóstico integrado](#page-48-0)
- **[Problemas comuns](#page-49-0)**
- **[Problemas específicos do produto](#page-51-0)**
- **[Problemas com o Dell Soundbar](#page-51-1)**

**AVISO:** Antes de iniciar qualquer dos procedimentos descritos nesta secção, siga as [Instruções de segurança](#page-54-2).

# <span id="page-47-1"></span>**Auto-teste**

O seu monitor inclui uma funcionalidade de auto-teste que lhe permite verificar se o monitor está a funcionar correctamente. Se o monitor e o computador estiverem ligados correctamente e o ecrã do monitor permanecer negro, execute o auto-teste do monitor efectuando os seguintes passos:

- 1. Desligue o computador e o monitor.
- 2. Desligue o cabo de vídeo da parte traseira do computador. Para assegurar uma operação de Auto-teste com êxito, remova o conector Analógico do E1913S. Para os modelos E1913 e E2213, remova o conector Digital (conector branco) e o conector Analógico (conector azul) da parte traseira do computador.
- 3. Ligue a alimentação do monitor.

Será exibida uma caixa de diálogo no ecrã (sobre um fundo negro) caso o monitor não consiga detectar um sinal de vídeo e estiver a funcionar correctamente. Durante o modo de auto-teste, o LED de alimentação permanecerá azul. Além disso, dependendo da entrada seleccionada, um dos diálogos abaixo irá ser exibido continuamente no ecrã.

ou

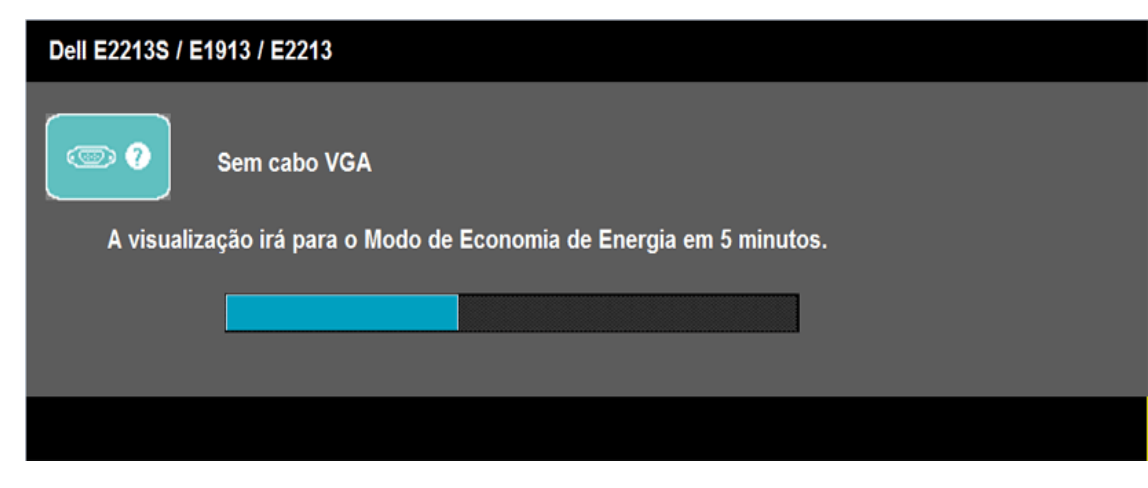

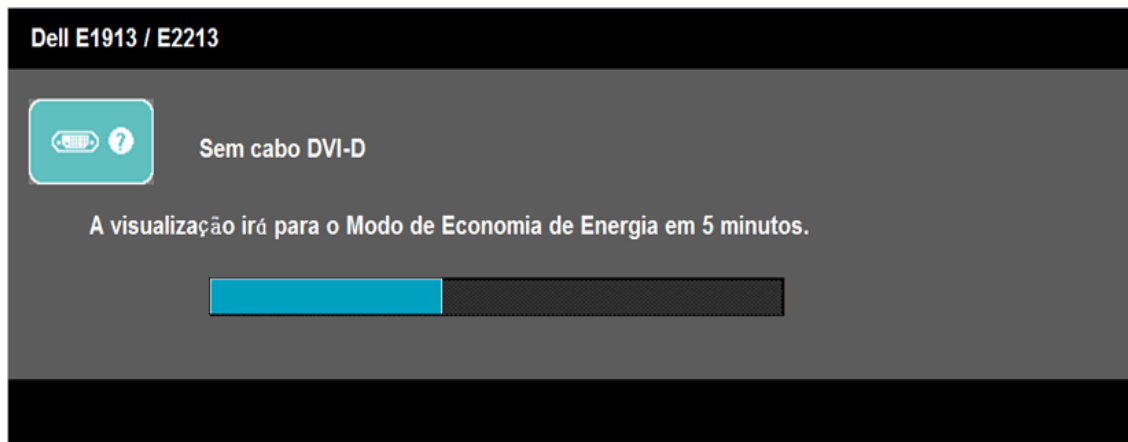

- 4. Esta caixa será também exibida durante o funcionamento normal do sistema se o cabo de vídeo se desligar ou ficar danificado. O monitor entrará no **Modo de Poupança de energia após 5 minutos** se permanecer nesse estado.
- 5. Desligue o monitor e volte a ligar o cabo de vídeo; de seguida ligue o computador e o monitor.

Se o ecrã do seu monitor continuar vazio depois de efectuar o procedimento anterior, verifique o seu controlador de vídeo e o computador, dado que o monitor está a funcionar correctamente.

**NOTA:** A funcionalidade de auto-teste não está disponível para os modos de vídeo S-Video, Composto e Componente. ∥

# <span id="page-48-0"></span>**Diagnóstico integrado**

O seu monitor inclui uma ferramenta de diagnóstico integrada que o ajuda a determinar se os problemas com a exibição de imagem se devem ao próprio monitor ou ao seu computador ou placa de vídeo.

**NOTA:** Pode executar o diagnóstico integrado apenas quando o cabo de vídeo estiver desligado e o monitor se encontrar no *modo de auto-teste*.

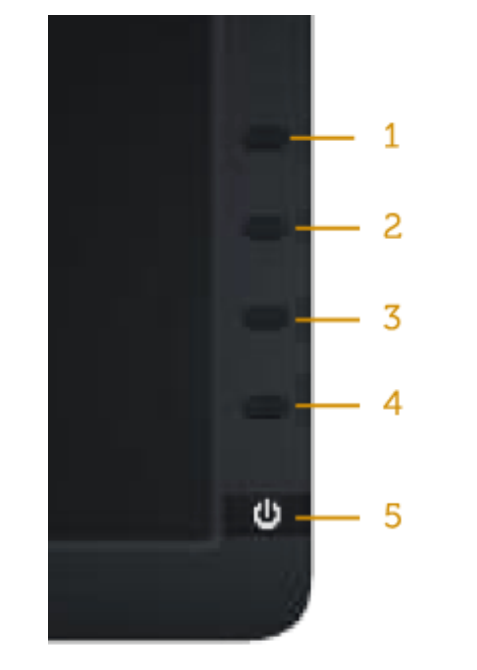

Para executar o diagnóstico integrado:

- 1. Certifique-se de que o ecrã se encontra limpo (sem partículas de pó na superfície do ecrã).
- 2. Desligue o(s) cabo(s) de vídeo da parte traseira do computador ou do monitor. O monitor entrará no modo de auto-teste.
- 3. Mantenha pressionado simultaneamente o **Botão 1** e o **Botão 4** no painel frontal durante 2 segundos. Será exibido um ecrã cinzento.
- 4. Inspeccione cuidadosamente o ecrã para verificar se existem falhas.
- 5. Pressione novamente o **Botão 4** no painel frontal. A cor do ecrã irá mudar para vermelho.
- 6. Inspeccione o ecrã para verificar se existem falhas.
- 7. Repita os passos 5 e 6 para inspeccionar o ecrã com as cores verde, azul, preta, branca e com texto.

O teste é concluído quando for exibido o ecrã branco. Para sair, pressione novamente o **Botão 4**.

Se não detectar quaisquer falhas com a ferramenta de diagnóstico integrada, o monitor está funcionar correctamente. Verifique a placa de vídeo e o computador.

# <span id="page-49-0"></span>**Problemas comuns**

A tabela seguinte contém informações gerais sobre problemas comuns do monitor que poderão surgir e sobre as suas possíveis soluções.

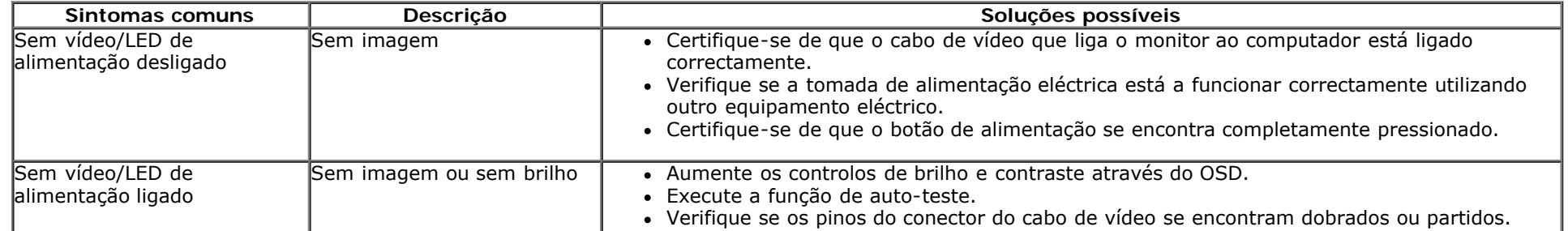

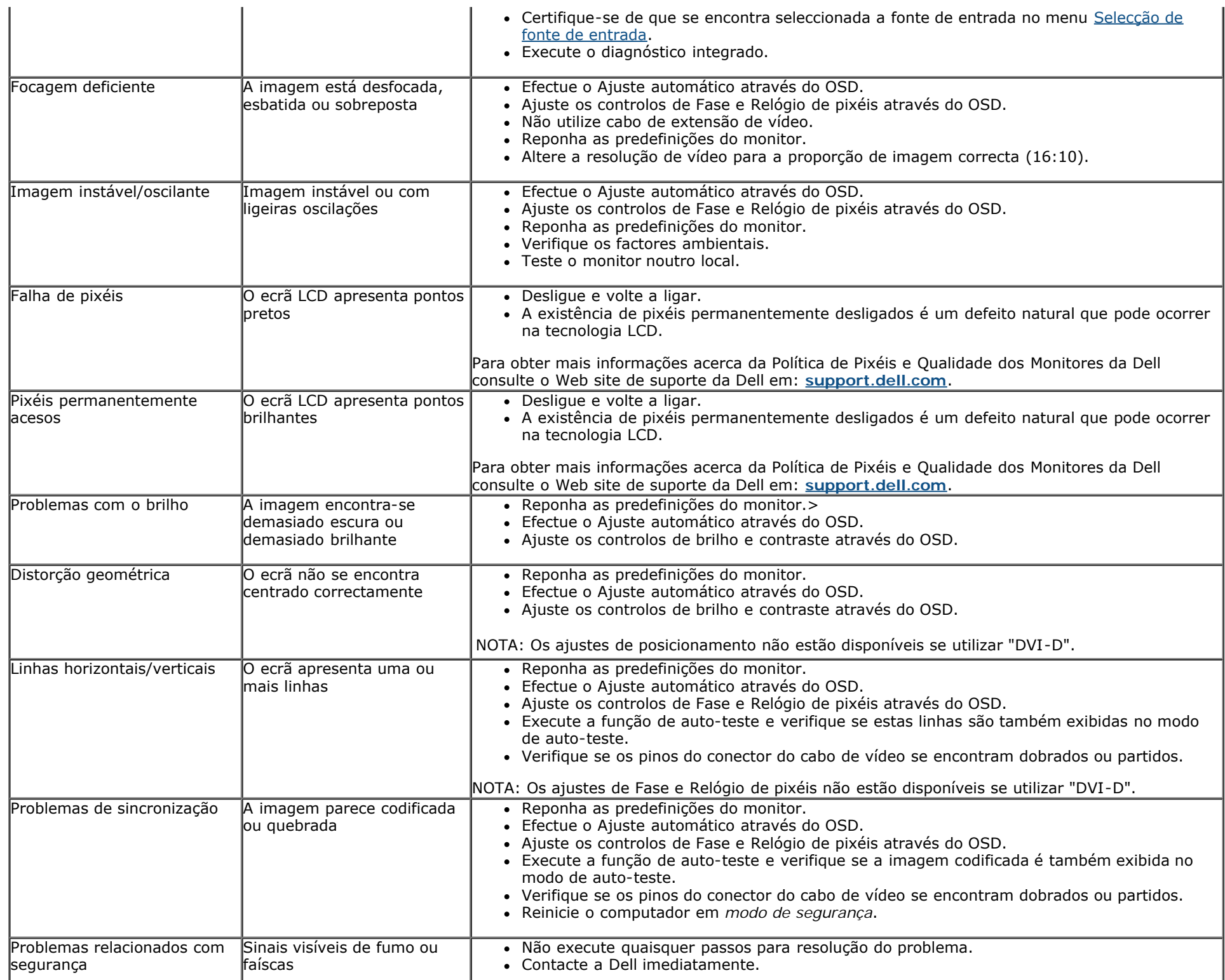

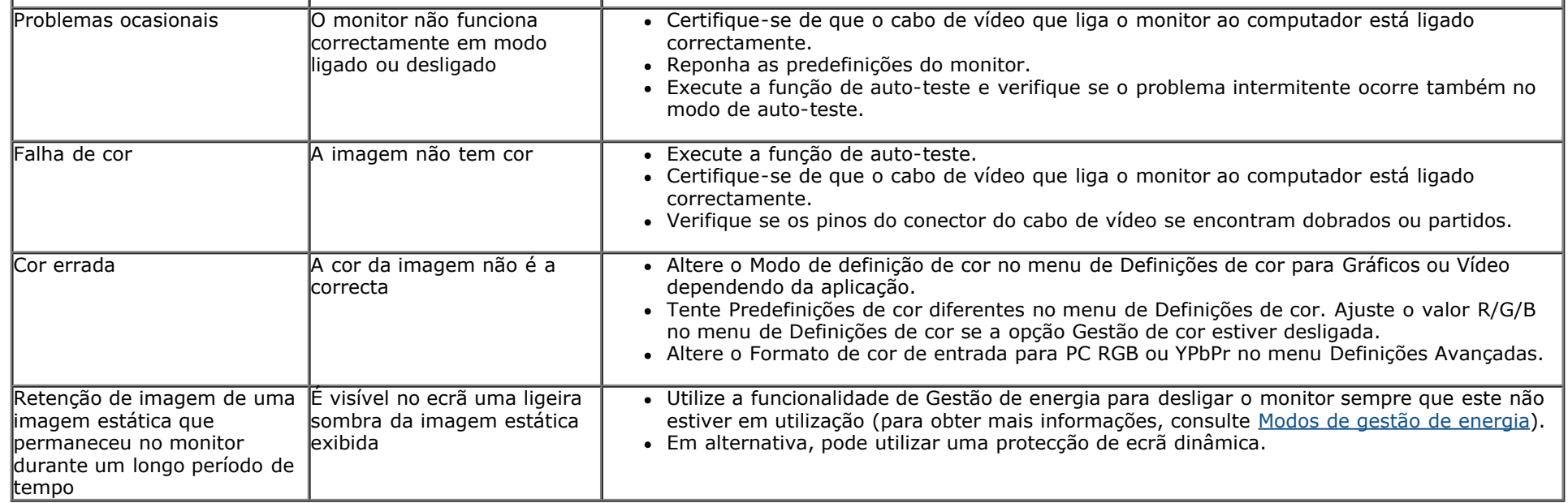

# <span id="page-51-0"></span>**Problemas específicos do produto**

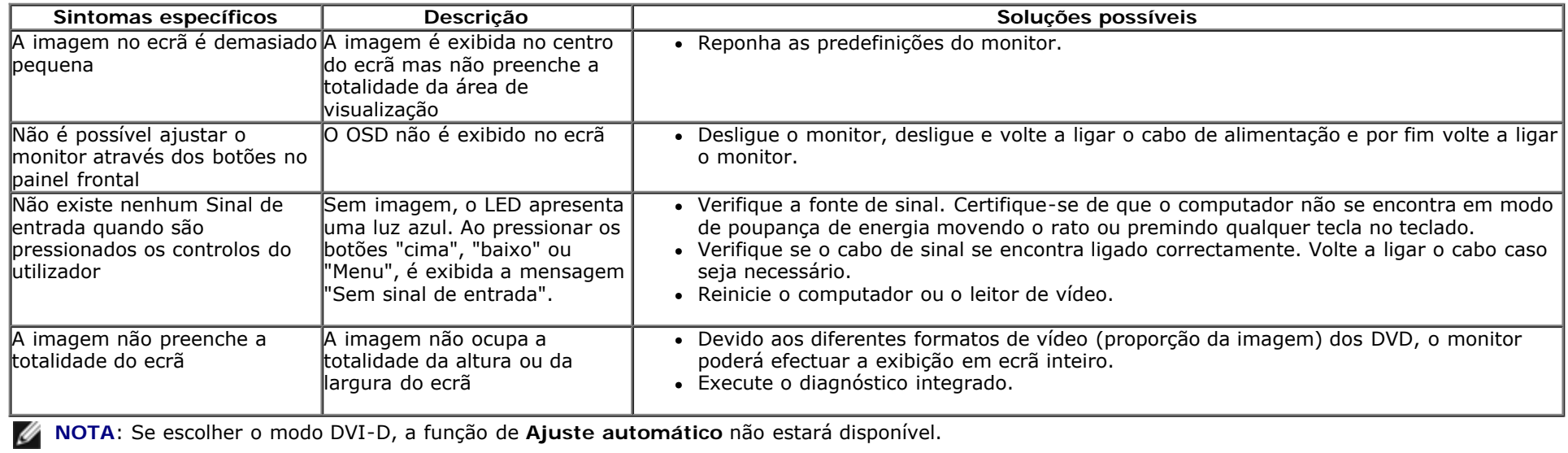

# <span id="page-51-1"></span>**Problemas com o Dell™ Soundbar**

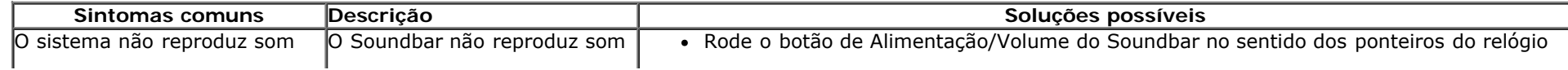

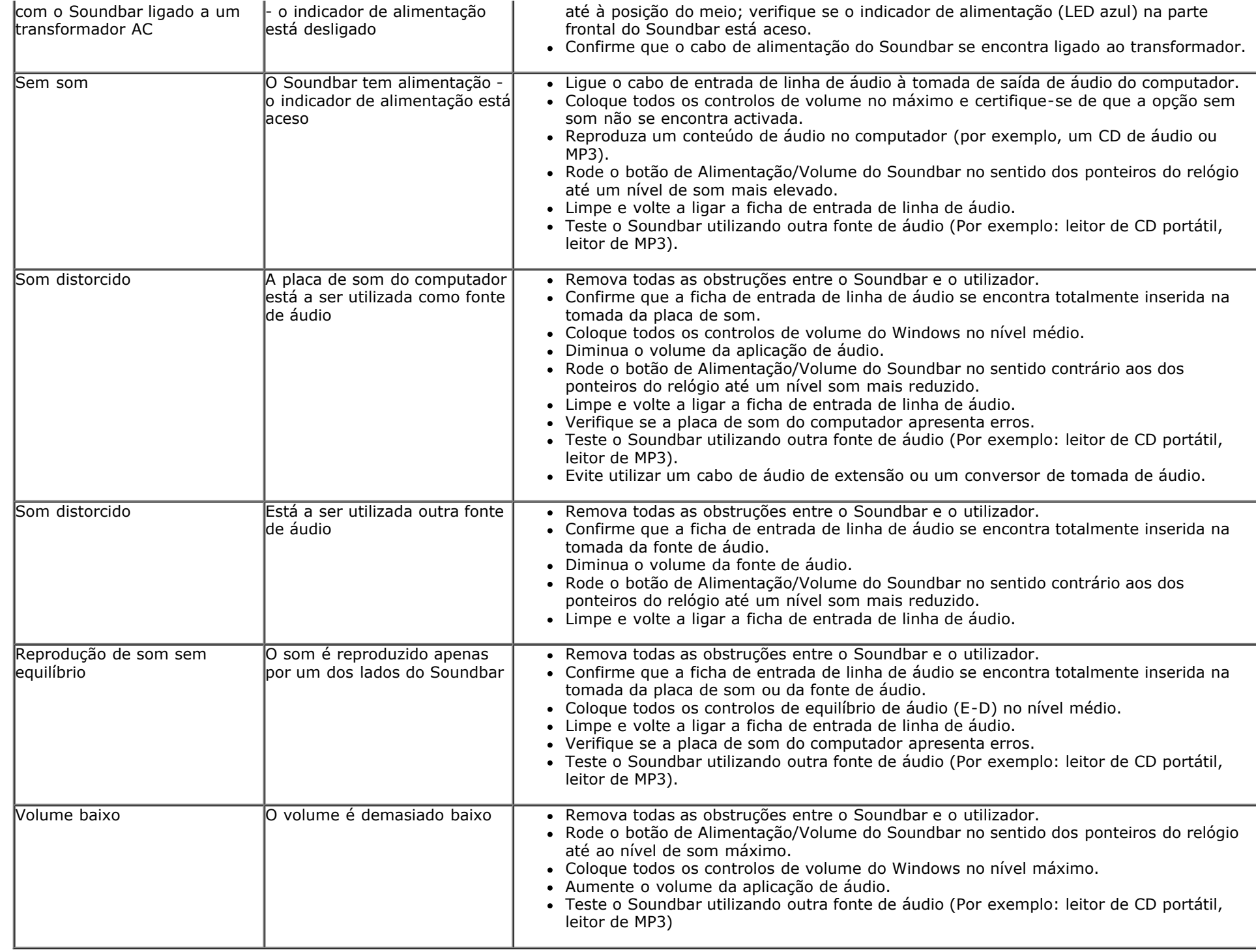

[Voltar à Página de Índice](#page-0-0)

<span id="page-54-0"></span>[Voltar à Página de Índice](#page-0-0)

# **Anexo**

# **Manual do utilizador do monitor Dell™ E1913S/E1913/E2213**

- **O** [Instruções de segurança](#page-54-2)
- [Aviso da FCC \(Apenas para os E.U.A\) e outras informações de regulamentação](#page-54-3)
- [Contactar a Dell](#page-54-1)

# <span id="page-54-2"></span>**AVISO: Instruções de segurança**

**AVISO: A utilização dos controlos, ajustes ou procedimentos diferentes dos especificados nesta documentação pode resultar em exposição a choques eléctricos, riscos eléctricos e/ou mecânicos.**

Para obter informações acerca das instruções de segurança, consulte *Guia de informações do produto*.

# <span id="page-54-3"></span>**Aviso da FCC (Apenas para os E.U.A) e outras informações de regulamentação**

Para consultar os avisos da FCC e outras informações de regulamentação, visite o website relativo à conformidade regulamentar em [www.dell.com\regulatory\\_compliance](http://www.dell.com/regulatory_compliance).

**Este dispositivo está em conformidade com o Artigo 15º das Normas da FCC. O seu funcionamento está sujeito às duas condições seguintes**:

(1) este dispositivo não pode causar interferências prejudiciais

(2) este dispositivo deverá aceitar quaisquer tipo de interferências recebidas, incluindo interferências que possam causar um funcionamento indesejado

# <span id="page-54-1"></span>**Contactar a Dell**

**Nos Estados Unidos: 800-WWW-DELL (800-999-3355).**

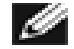

**NOTA:** Se não tiver ligação à Internet, poderá encontrar as informações de contacto na factura de compra, na embalagem do produto, no recibo de compra ou no catálogo de produtos Dell.

**A Dell dispõe de várias opções de serviços de assistência técnica online ou por telefone. A disponibilidade varia de acordo com o país e produto e, alguns serviços poderão não estar disponíveis na sua região. Para contactar o departamento de venda, a assistência técnica ou o serviço de apoio a clientes:**

- 1. Visite **[support.dell.com](http://support.dell.com/)**.
- 2. Confirme o seu país ou região no menu pendente **Escolher país/região** na parte inferior da página.
- 3. Clique em **Contacte-nos** no lado esquerdo do ecrã.
- 4. Seleccione o serviço apropriado ou clique no link de apoio de acordo com as suas necessidades.
- 5. Escolha o método mais conveniente para contactar a Dell.

[Voltar à Página de Índice](#page-0-0)